**Congratulations** on purchasing the most sophisticated modem available. Your modem combines advanced technology with state-of-the-art features to bring you the modern advanced communications device available today!

This modem provides the following features.

#### ■ Modem Capabilities

- ® K56Flex, V.90, 56000bps, 33600bps, 31200bps
- □ ITU-T V.34, V.32bis, V.32, V.23, V.22bis, V.22, V.21, Bell 212A, and 103
- □ V.42LAPM and MNP 2-4, and MNP 10 error correction
- $\neg$  V.42bis and MNP 5 data compression

#### **■ Fax Capabilities**

- □ ITU-T V.33, V.17, V.29, V.27ter, and V.21 Channel 2, 300 to 14400bps.
- D TIA/EIA 578 Class 1 Fax

#### ■ Voice Capabilities

- $\Box$  Concurrent DTMF and tone detection
- $\Box$  Remote or local telephone answering machine/ voice mail control
- $\Box$  Enhanced ADPCM compression/decompression
- □ Record/playback via handset or mic/speaker

#### n **Caller ID**

#### ■ Speakerphone Capabilities

- $\Box$  Full-duplex speakerphone (acoustic and line echo cancellation)
- $\Box$  Microphone gain and muting
- $\Box$  Speaker volume control and muting
- $\neg$  Room Monitor

#### ■ ASVD (Analog simultaneous voice and data) or AudioSpan (simultaneous **audio/voice and data)**

- $\Box$  ITU-T V.61 modulation (4.8 kbps data plus audio)
- $\Box$  Handset, headset, or half-duplex speakerphone

#### ■ Voice View Protocol Support

- $\Box$  Voice mode (local handset and FDSP)
- □ Voice View data mode (V.17, V.29, V.27ter, and V.21 ch2)

#### ■ Video Ready Modem

□ Follows H.324, V.80, V.70 DSVD standard

#### **Trademark**

Windows and MS-DOS are trademarks of Microsoft Corporation. IBM PC/AT is a trademark of International Business Machines. Other product or company names are trademarks or registered trademarks of their respective holders.

## **Table of Contents**

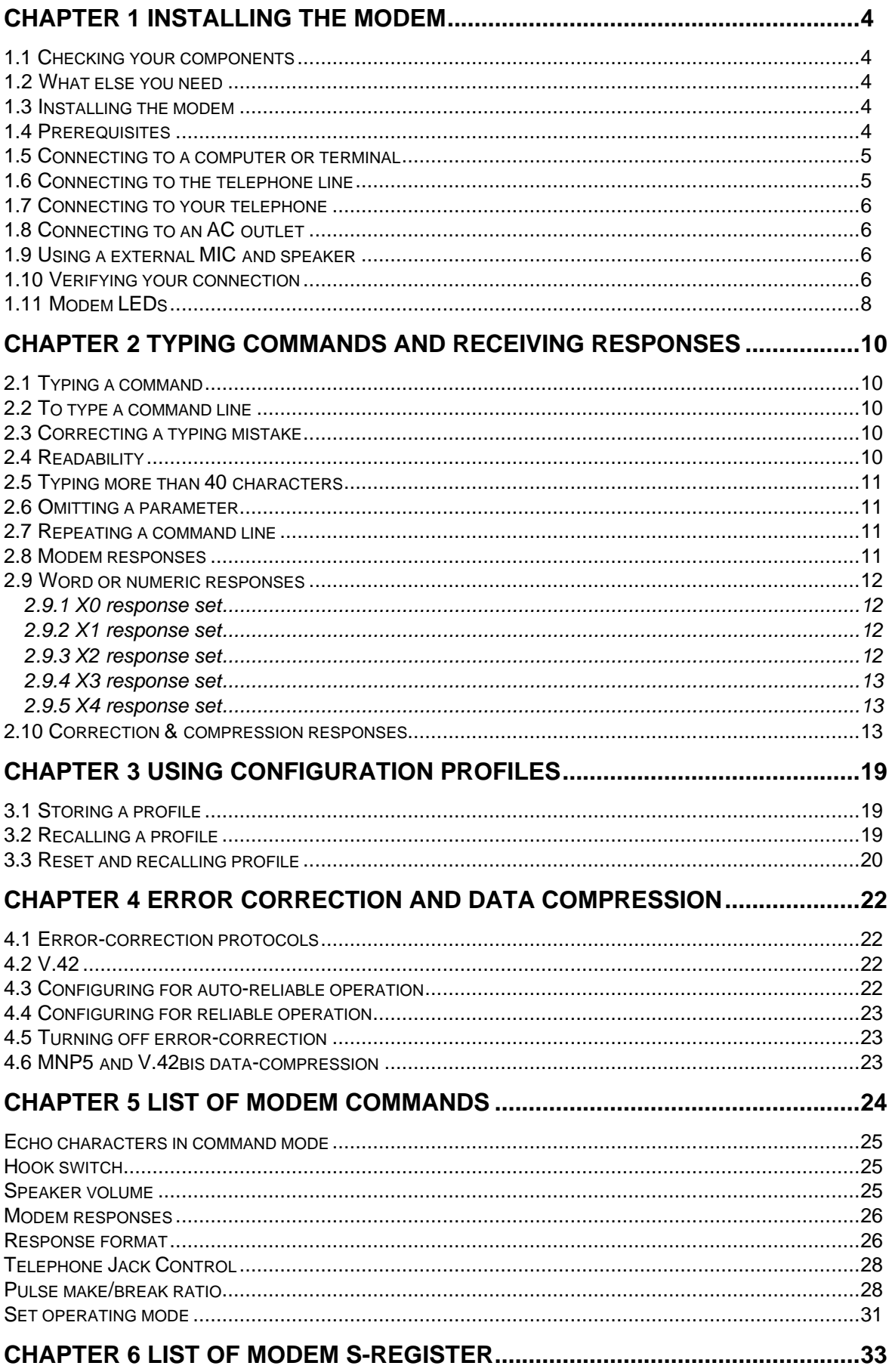

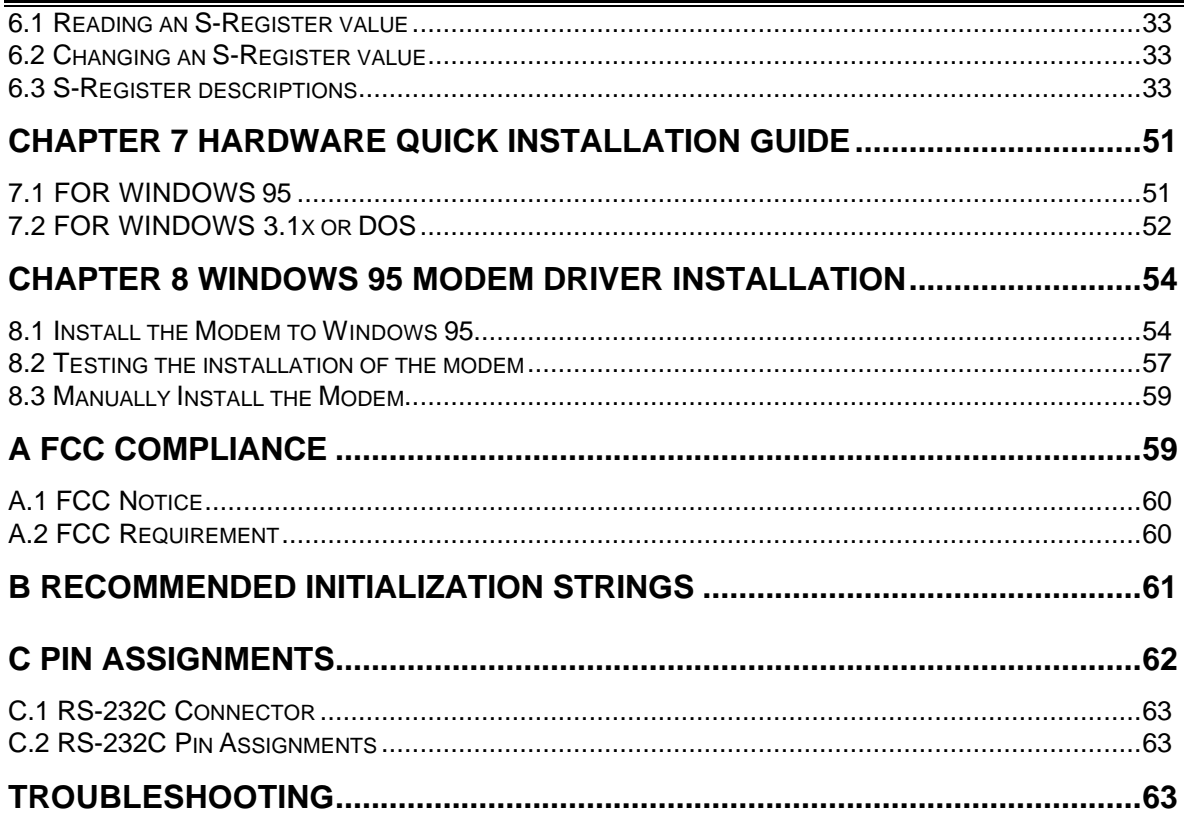

# **Chapter 1 Installing the modem**

This installation guide provides detailed instructions for installing your modem with computer or terminal.

## **1.1 Checking your components**

Unpack your components and make sure you have the following items:

- The modem
- A modular telephone cable to connect your modem to the telephone line
- Power adapter
- This installation guide and user's manual
- Communication software and manual (option)
- You will also need an available RS-232 serial port on the personal computer and a properly configured RS-232C interface cable.
- **•** Microphone (option)
- Stereo audio cable (option)
- A driver disk for Windows 95, Windows NT3.51, Windows NT 4.0

When you open your package, make sure all of the above items are included and not damaged. If you see that any components are damaged, please notify your dealer immediately.

## **1.2 What else you need**

To complete your data communication system, you will need the following items:

- Some type of communication software, if not included.
- An optional telephone set ( you do not need to use a telephone with your modem ).

## **1.3 Installing the modem**

Your modem fits neatly under most standard desk-top telephone. You should place your modem near a 110 or 220 VAC power source (such as a wall outlet). The distance between the modem and your computer, terminal, or printer is determined by the length of your RS-232-C cable.

Be sure you can clearly see the panel LEDs, reach the ON/OFF switch on the back panel, and hear the built-in speaker when you dial calls or the speakerphone is in use.

## **1.4 Prerequisites**

When connecting your modem to a computer, you will need:

• An available RS-232-C serial port.

- An RS-232-C cable with at least one male connector for connecting to your modem; Your computer's requirements determine the gender of the connector on the other end.
- Software that lets the modem communicates with your computer.

If you lack any of these items, refer to your computer reference manual or contact your computer dealer. If your computer does not have an RS-232C DB25 connector, obtain an adapter cable from your computer dealer.

## **1.5 Connecting to a computer or terminal**

Use the following procedure to connect your modem to a computer or terminal.

1. Plug the male DB-25 connector on your RS-232C cable into the RS-232 connector on the back of the modem (see Figure 1-1).

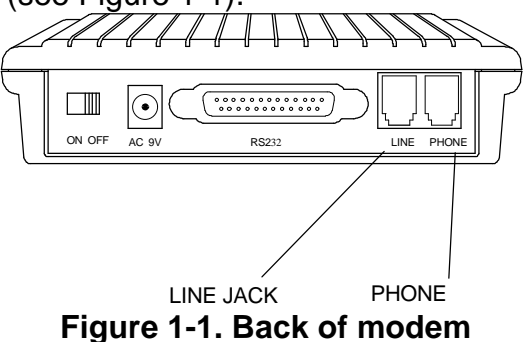

- 2. Plug the other end of the cable into the appropriate RS-232C connector on your computer or terminal. If you need assistance, refer to the manual that accompanied your equipment or contact your computer dealer.
- 3. After making the connection, check your computer or terminal requirements for the Carrier Detect and Data Terminal Ready signals. The &C command affects the Carrier Detect signal, and &D command affects the Data Terminal Ready signal. Refer to Chapter 5 List of modem commands.

## **1.6 Connecting to the telephone line**

Use the following procedure to connect your modem to the telephone line:

- 1. Make sure you have an RJ-11 telephone jack. If you need a modular jack, either obtain a telephone adapter from a telephone or electronics store and follow the installation instructions provided with the adapter, or have your local telephone company replace your existing telephone jack with a modular-type jack and your existing telephone cord with a modular cord.
- 2. Unplug your telephone's cable from the wall jack.
- 3. Take one end of the modular telephone cable supplied with your modem and plug into the LINE jack on the back of the modem (see Figure 1-1).
- 4. Plug the other end of the telephone cord into the telephone jack on the wall.

## **1.7 Connecting to your telephone**

Your modem is so convenient. It provides a second modular telephone jack that lets you connect your telephone to the same telephone line the modem is using. This lets you manually dial data calls or make voice calls when you are not using your modem.

Use the following procedure to connect your telephone to your modem:

- 1. Connect the telephone's modular cord into the **PHONE** jack on the back of your modem (see figure 1-1).
- 2. Lift your telephone's handset and listen for a dial tone.

## **1.8 Connecting to an AC outlet**

Use the following procedure to connect your modem to an AC outlet:

- 1. Insert the supplied power cable into the round AC-IN connector next to the POWER switch on the back of the modem (see figure 1-1).
- 2. Plug the end with the power pack into either a 110 or 220 VAC outlet.
- 3. Turn the POWER switch to ON position, then the MR LED goes on.
- 4. Turn on the computer or terminal connected to the modem.

## **1.9 Using a external MIC and speaker**

If you want to use an external MIC or speaker instead of using the built-in speaker, you need to insert your external MIC or speaker cable into the round MIC or speaker connector. After you've inserted the external MIC or speaker, the default built-in speaker will be disabled.

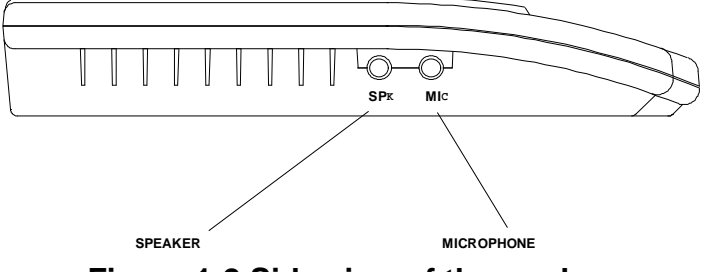

**Figure 1-2 Side view of the modem**

## **1.10 Verifying your connection**

Before proceeding, make sure your connection matches the one shown in Figure 1-3.

 $\overline{a}$ 

<sup>1</sup> If you modem is shipped without speakerphone function, the MIC and speaker will not work in your system. You can record and playback your voice messages via the handset.

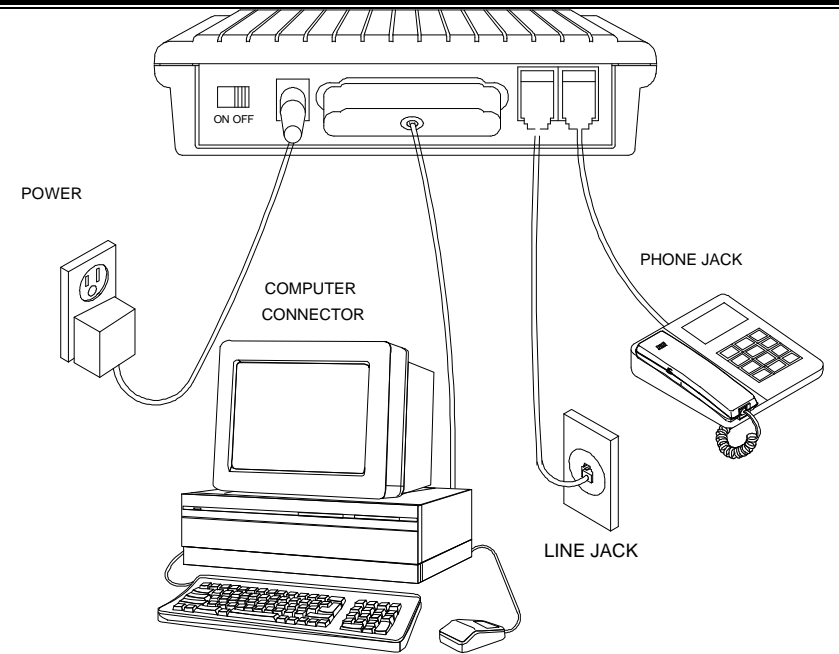

**Figure 1-3. Completed modem installation**

If you connected the modem to a computer, place the computer into terminal mode and complete the configuration information required by the software. Refer to your software manual to find out which commands to use.

Then use the following procedure to verify your modem connections:

1. Type AT and press the Enter key. The RD and TD LEDs flash on the modem front panel. If your system is operating properly, your modem sends an OK response to your computer screen and wait for your next command.

If the LEDs did not FLASH, or if you did not receive a response, make sure your computer is sending commands to your modem at a speed of 300, 1200, 2400, 9600, 19200, 38400, 57600 or 115200bps. If this does not solve your problem, contact your computer dealer.

2. Use your communication software to prepare your computer to dial a call. Then type ATD x phone number, where x is either T for Touch-Tone dialing or P for Pulse dialing and phone number is the telephone number that your modem is using

For example, if your modem is connected to the telephone line 555-2121 and Touch-Tone dialing is supported in your calling area, type ATDT 555 2121

3. Press the Enter key. You should receive a BUSY response and you should hear the busy signal through the modem speaker because the modem is calling itself.

Your modem is now ready for operation. Refer to the manual that came with your communication software to begin communication. If you will be communicating directly with your modem, or if you want to find out more about the modem's operation, proceed to use's manual.

**If you want to turn off your modem, set the POWER switch on the back of the modem** to the OFF position.

## **1.11 Modem LEDs**

The modem has 9 front panel LEDs, which keep you constantly informed of the modem's status. Figure 1-4 shows the LEDs.

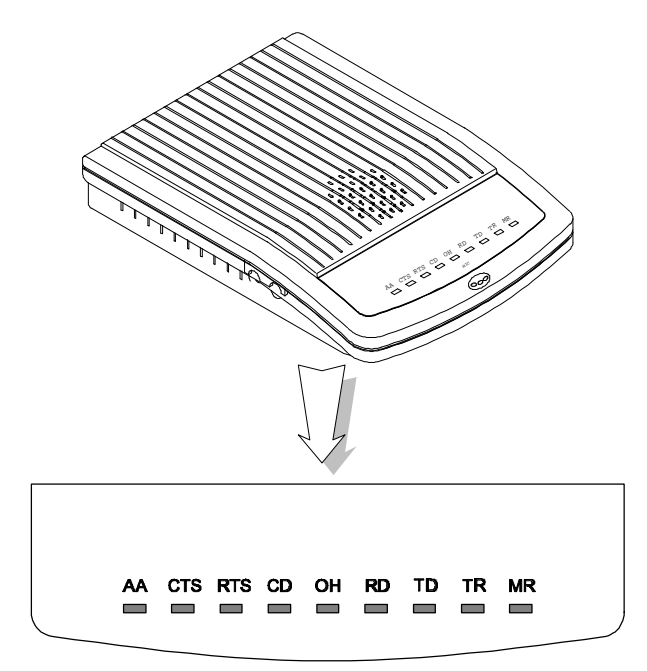

**Figure 1-4. Top panel of modem**

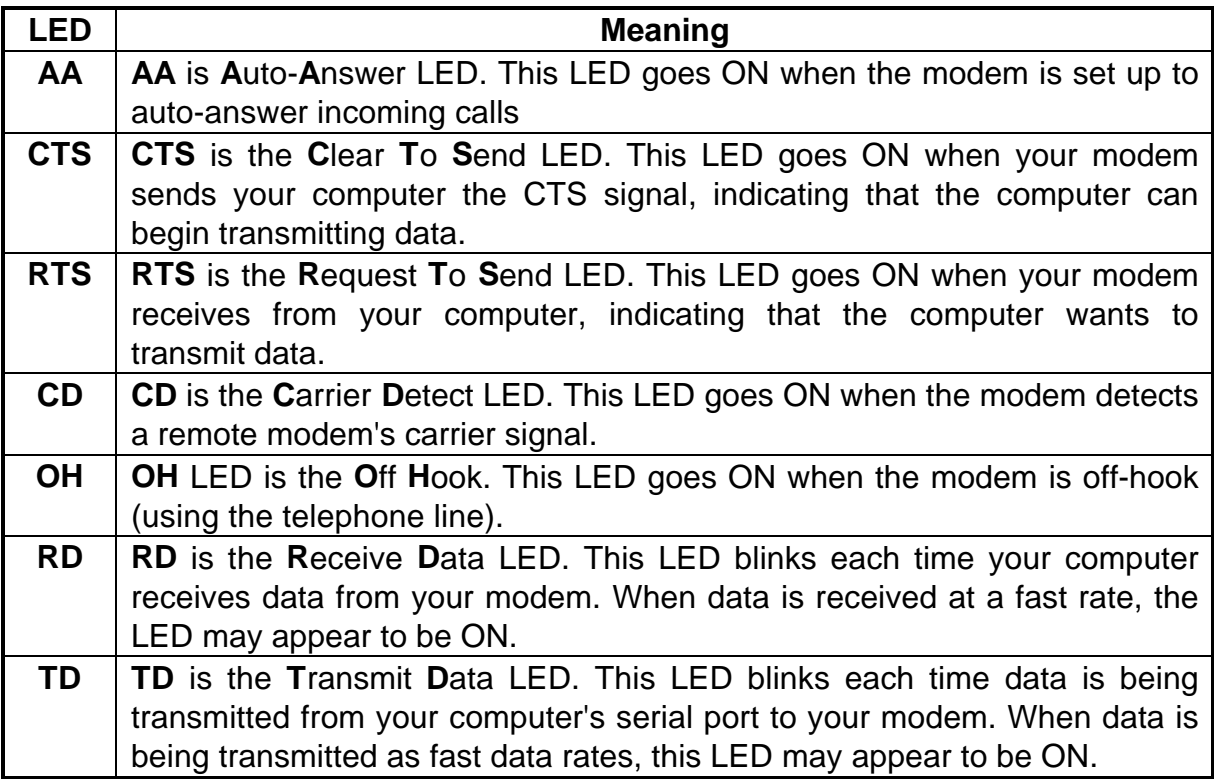

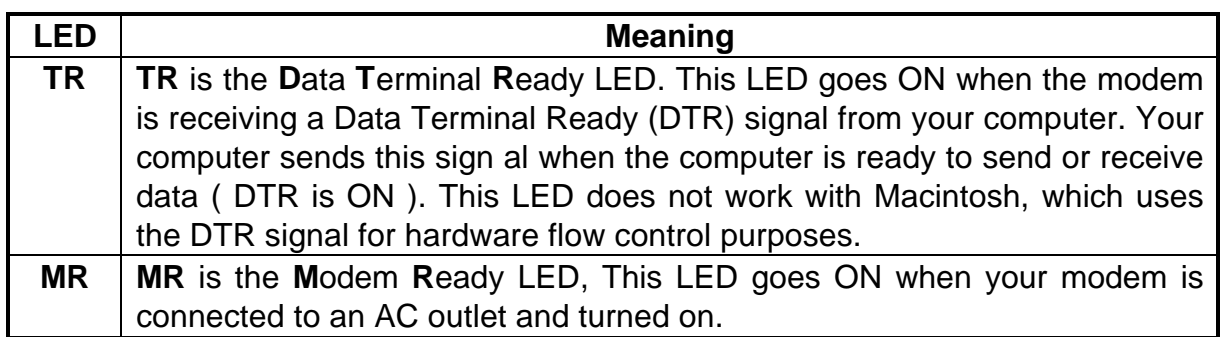

# **Chapter 2 Typing commands and receiving responses**

Chapter 2 describes the format to use when typing modem commands. Chapter 2 also describes the responses that your modem sends to your computer screen when you execute, or try to execute, modem commands.

If you will be using a communication software program to make data calls, you will probably not need to type commands, because your software program will handle these tasks for you. Similarly, you will probably not see the responses because your software program may intercept them.

However, if you perform data activities directly with your modem, you will find the format for typing modem commands and modem response helpful.

## **2.1 Typing a command**

Using commands, you can have your modem perform a variety of activities, such as dialing or answering a data call or sending a fax. In order to send commands to your modem, You must type a command line while your modem is in command mode.

## **2.2 To type a command line**

- 1. Type **AT.** These characters must precede every command line. (except when you type the A/ command, described on page 31)
- 2. Type the commands you want your modem to execute. A command line can contain up to 40 characters.
- 3. Press the Enter key. The modem will then execute the commands on the command line.

## **2.3 Correcting a typing mistake**

If you make a mistake while typing a command, press the Backspace key to delete the error. You can delete every command except **AT**.

## **2.4 Readability**

To make a command line easy to read, you can insert spaces parentheses, hyphens, and other punctuation in your command line. For example:

#### **AT M3 DT 9, 1(818)555-1234**

Your modem ignores spaces and punctuation when executing a command line, but these characters apply to the 40 characters limit.

## **2.5 Typing more than 40 characters**

If you want to type more than 40 characters on a command line, type a regular command line (up to 40 characters long) and end it with a semicolon as the last character. When you press Enter, your modem executes the commands and returns to command mode, so you can type your next command line.

## **2.6 Omitting a parameter**

Some commands require a numeric parameter such as 0,1, or 2. For example, the **Q** command determines whether your modem sends a modem response after executing a modem command line:

**Q0** tells the modem to send responses.

**Q1** tells the modem not to send response.

If you type **ATQ** and press the Enter key without typing a parameter of **0** or **1** after the **Q**, it's like typing **Q0** and the modem will send modem responses.

## **2.7 Repeating a command line**

For your convenience, the last command line you execute remains stored in the modem's memory until you type a new command line and press the Enter key. If you want to reexecute the last command, type **A/.**

When you want to use the **A/** command, you don't need to preface it with the AT characters or end it by pressing the Enter key. Just type **A/** to have your modem automatically re execute the last command line.

The **A/** command is particularly useful when you want your modem to re-execute a lengthy command line or redial a number that was busy.

You can continue using **A/** to automatically re-execute the last command line until you type a new command line that begins with AT or reset your modem, or until your modem loses power.

## **2.8 Modem responses**

When you send a command to your modem, it sends a response to your computer. For example, if you send a modem command to your modem, the modem should respond with **OK**. You may never see these responses, however because certain communication software will intercept them before they can be displayed on your computer screen.

This section describes the modem responses returned by the modem when you communicate directly with the modem. If you will be using a communication software program to make data calls, you may not see these responses because your software program will probably intercept the responses. Response sets

Modem responses can come from one of five response sets. These response sets are designed **X0**, **X1**, **X2**, **X3**, and **X4.**

The response sets determine which modem responses are sent by the modem. They also define certain dialing characteristics and how the modem handles dial tones and busy signals, as described in the following sections.

## **2.9 Word or numeric responses**

Modem responses can appear as words or numbers. Your modem is set up to return word responses. Word responses are followed by a carriage return and line feed.

If your modem is operating under an application that handles character strings inefficiently or cannot handle them at all, you can use the **V0** command to switch to numeric modem responses. Numeric responses are followed by a carriage return only.

If you do not want to receive modem responses at all, you can use **Q1** command to disable them. You may want to disable responses entirely if your modem is connected to a printer and you do not want the modem responses printed.

#### **2.9.1 X0 response set**

The **X0** response set consists of the first five responses in Table 2-1. with this response set, you receive the **CONNECT** response for all connections, regardless of the speed at which they're made.

When you send a Dial command line with this response set in effect, the modem will wait two seconds after receiving your Dial command, then automatically dial the telephone number whether or not a dial tone is present This is known as "blind dialing." You may want to use blind dialing if you will be using the modem in an area that has an irregular or weak dial tone that your modem cannot always detect.

#### **2.9.2 X1 response set**

The X1 response set consists of the all responses in Table 2-1, except **NO DIALTONE, BUSY** and **NO ANSWER.** When you send a Dial command with this response set in effect, your modem will blind dial call.

#### **2.9.3 X2 response set**

The X2 response set consists of all responses in Table 2-1, except **BUSY** and **NO ANSWER**.

When you send a Dial command with this response set in effect, your modem will listen for a dial tone before dialing. If it does not detect a dial tone within five seconds, it hangs up and returns the **NO DIALTONE** response.

#### **2.9.4 X3 response set**

The **X3** response set consists of all responses in Table 2-1, except **NO DIALTONE.**

When this response set is in effect and you send a Dial command to your modem, your modem will blind dial the call. If the telephone number dialed is busy, your modem will send the **BUSY** response.

#### **2.9.5 X4 response set**

The **X4** response set is the factory-default response set. It consists of the all responses in Table 2-1. This response set allows the modem to detect a dial tone and also a busy signal.

#### **2.10 Correction & compression responses**

If your modem supports the MNP and V.42/V.42bis error-correction and data-compression protocols, you can use the Wn command to enable the extended responses shown in Table 2-1.

The **W** command that enables negotiation progress responses is not the same command as the **W** dialing modifier used in dial command lines.

The default setting, **W0,** disables extended responses. With **W0**, all **CONNECT** responses report the DTE speed.

To receive the **CARRIER** and **PROTOCOL** responses in Table 2-1, send the W1 command. When this command is in effect, the **CONNECT** response will show the DTE speed.

If you want the **CONNECT** response to show the DCE speed rather than the DTE speed, send **W2** command. With this command, extended responses will be disabled.

Modems that support the MNP and V.42/V.42bis error-correction and data-compression protocol can also use the **\V1** command to append **/ARQ** to the end of all **CONNECT** responses when your modem makes an error-correction data connection with a remote modem.

If you do not want **/ARQ** appended to the end of **CONNECT** responses when an errorcorrection data connection is made, send the **\V0** command.

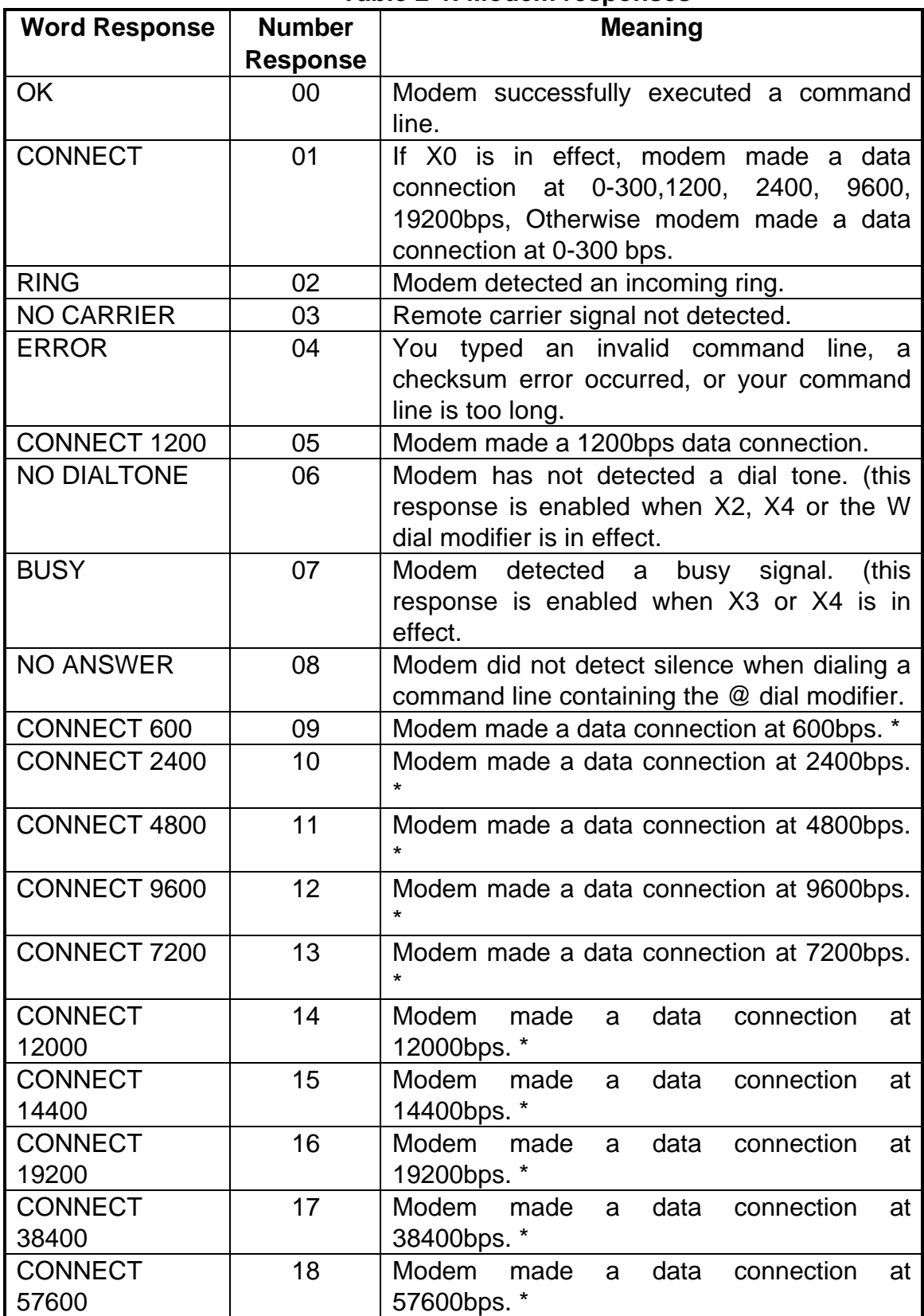

÷

**Table 2-1. Modem responses**

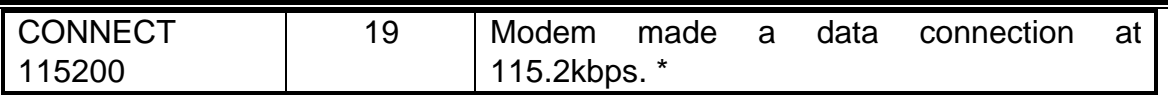

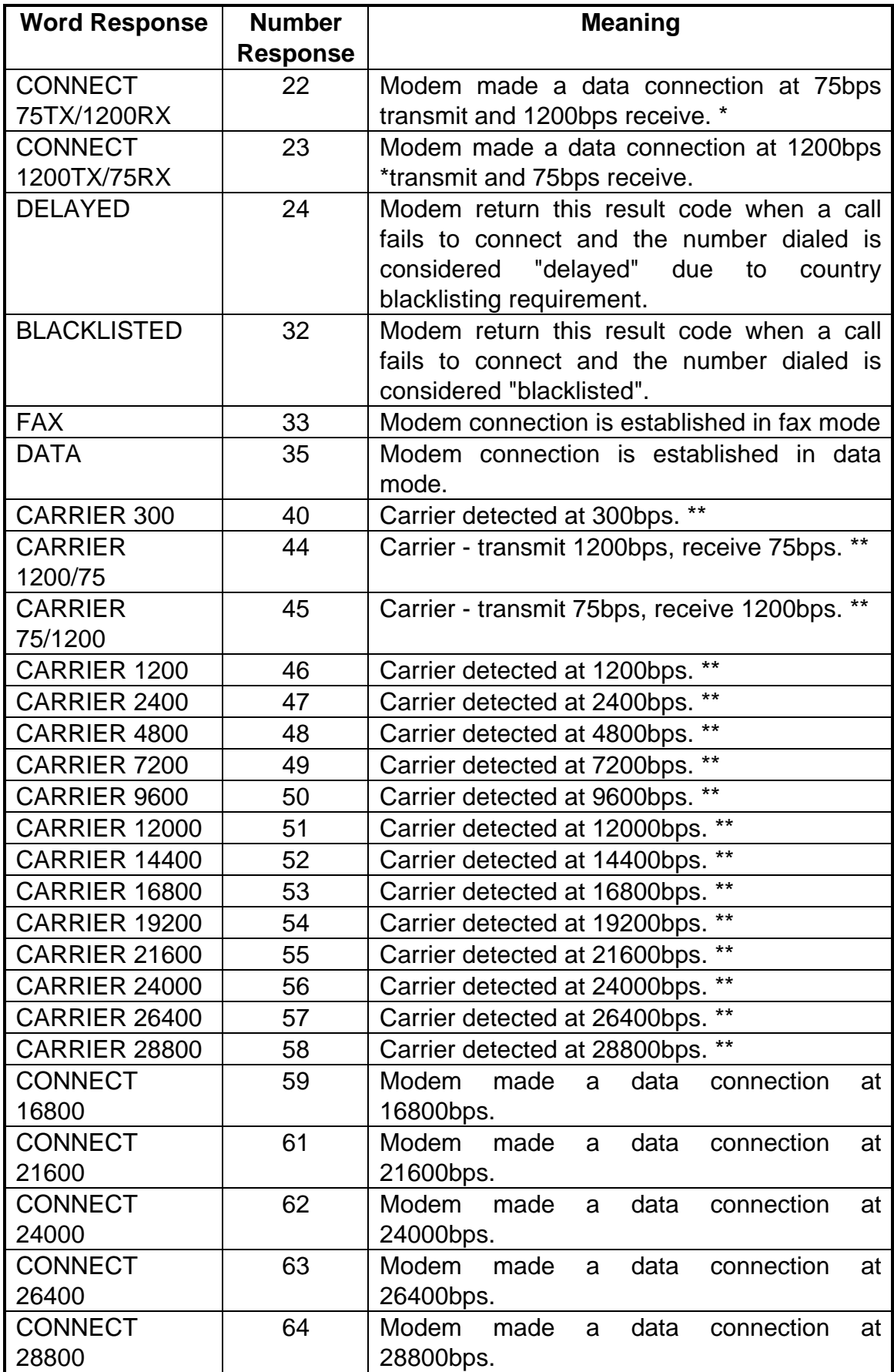

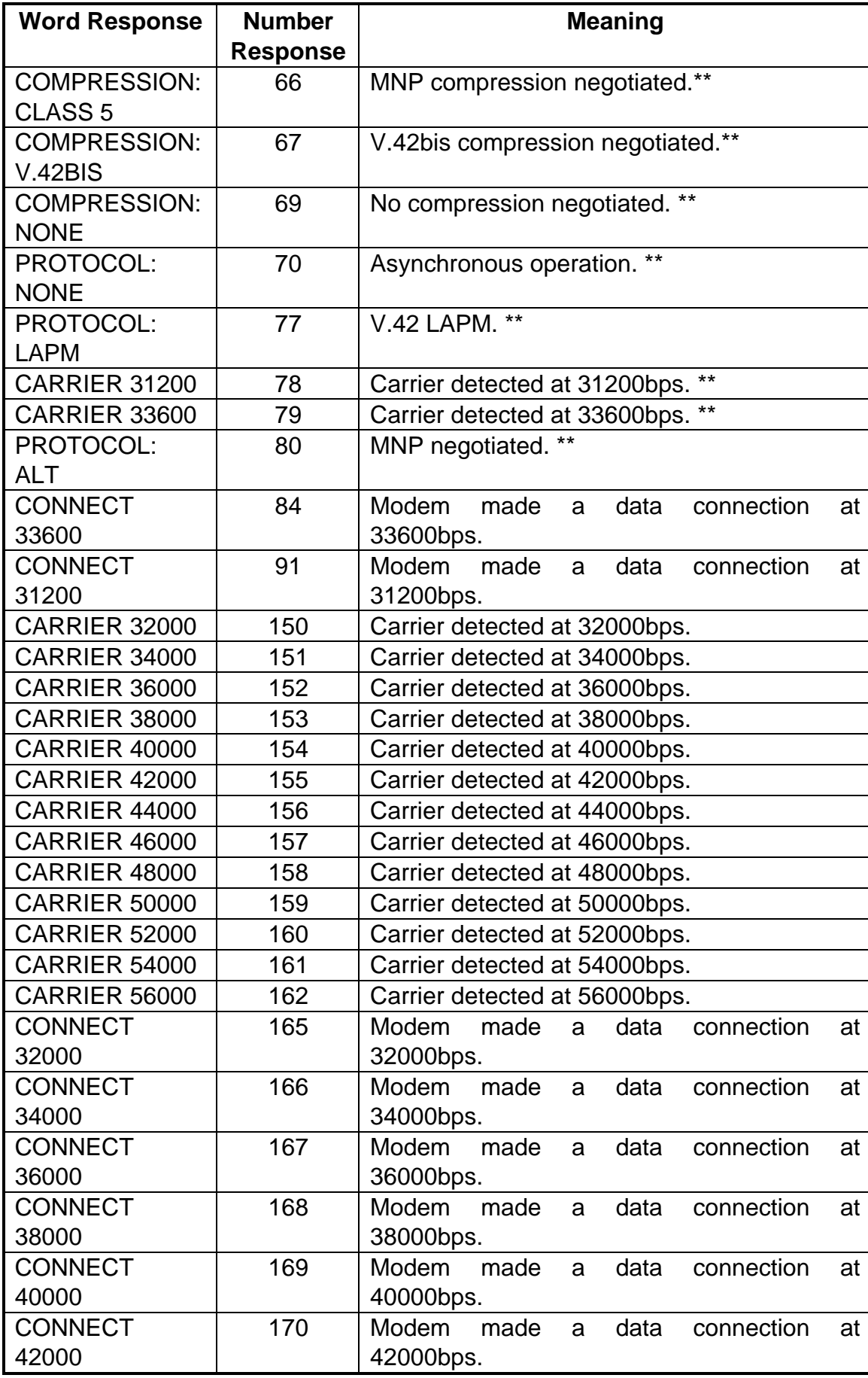

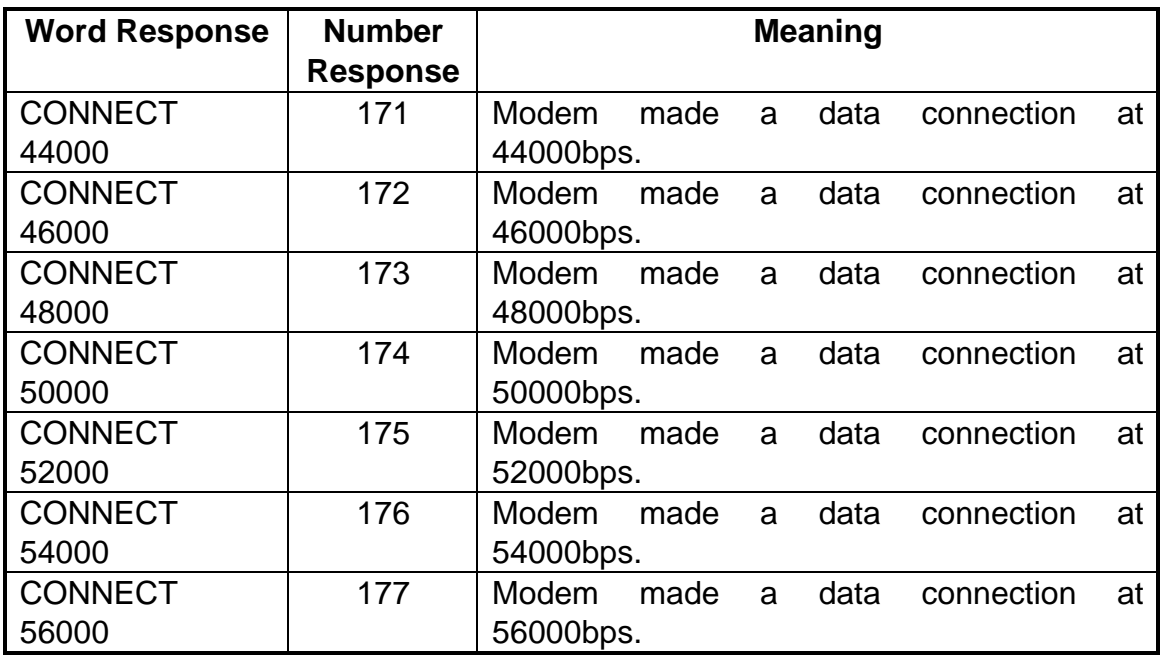

\* These response are displayed when the W0 or W1 command is in effect.<br>\*\* These responses are displayed when the W1 command is in effect

These responses are displayed when the W1 command is in effect

# **Chapter 3 Using configuration profiles**

Your modem is preset so that you can begin transferring data files as soon as you install the modem and load your communication software.

If you dialing and answering requirements do not match the modem's default configuration profile, you can create your own profiles and store them safely in your modem's nonvolatile memory. The profiles will be saved, even when you turn off your modem. When you need to use a certain profile, send the appropriate command.

You can save two custom configuration profiles in your modem's nonvolatile memory. You save profiles using &Wn command. The n can be the number 0 or 1, which corresponds to the location in nonvolatile memory where you want the profile stored.

Using the &Wn command, you can store the following commands (refer to Chapter 5 for description of these commands):

#### **B1, T, E1, F0, L2, M1, Q0, V1, X4, Y0, &C0, &D0, &G0, &J0, &K3, &L0, &P0, \A3, \B2, %C1, \N3 .........**

You can also store the following register values (refer to Chapter 6 for a description of these registers):

#### **S0=0, S2=43, S6=2, S7=30, S8=2, S9=6, S10=14, S11=95, S12=50, S18=0, S25=5 ...**

## **3.1 Storing a profile**

The following example shows how you can store a profile. Assume that you want to save the following commands in profile 0:

#### **X1 E0 &C1 &D0 &M0 S0=3**

To do so :

- 1. Type **AT**
- 2. Type the commands shown above
- 3. Type the **&W0** command as the last command on the command line to save these commands as user Profile 0.
- 4. Press the Enter key. This custom configuration profile is now saved under user Profile  $\Omega$ .

## **3.2 Recalling a profile**

After you store a custom configuration profile, you can recall it using the **AT&Yn** command. For example, to recall profile 0 :

## Type **AT&Y0**

- 1. Press the Enter key. The next time you turn on or reset your modem, it will drive its operating characteristics from Profile 0.
- 2. To recall Profile 1 instead of Profile 0, type **AT&Y1** instead of **AT&Y0**.

## **3.3 Reset and recalling profile**

If you prefer, you can use ATZn command to reset the modem and load a stored configuration profile : For example, to reset your modem and recall Profile 0 :

- 1. Type **ATZ0**
- 2. Press the Enter key.

Returning to the default profile

1. To return to the factory default profile 0:

#### 2. Type **AT&F0**

Press the Enter key. Your modem returns to basic asynchronous operation, which is the profile in effect when you received your modem. The following table lists the modem's default profile.

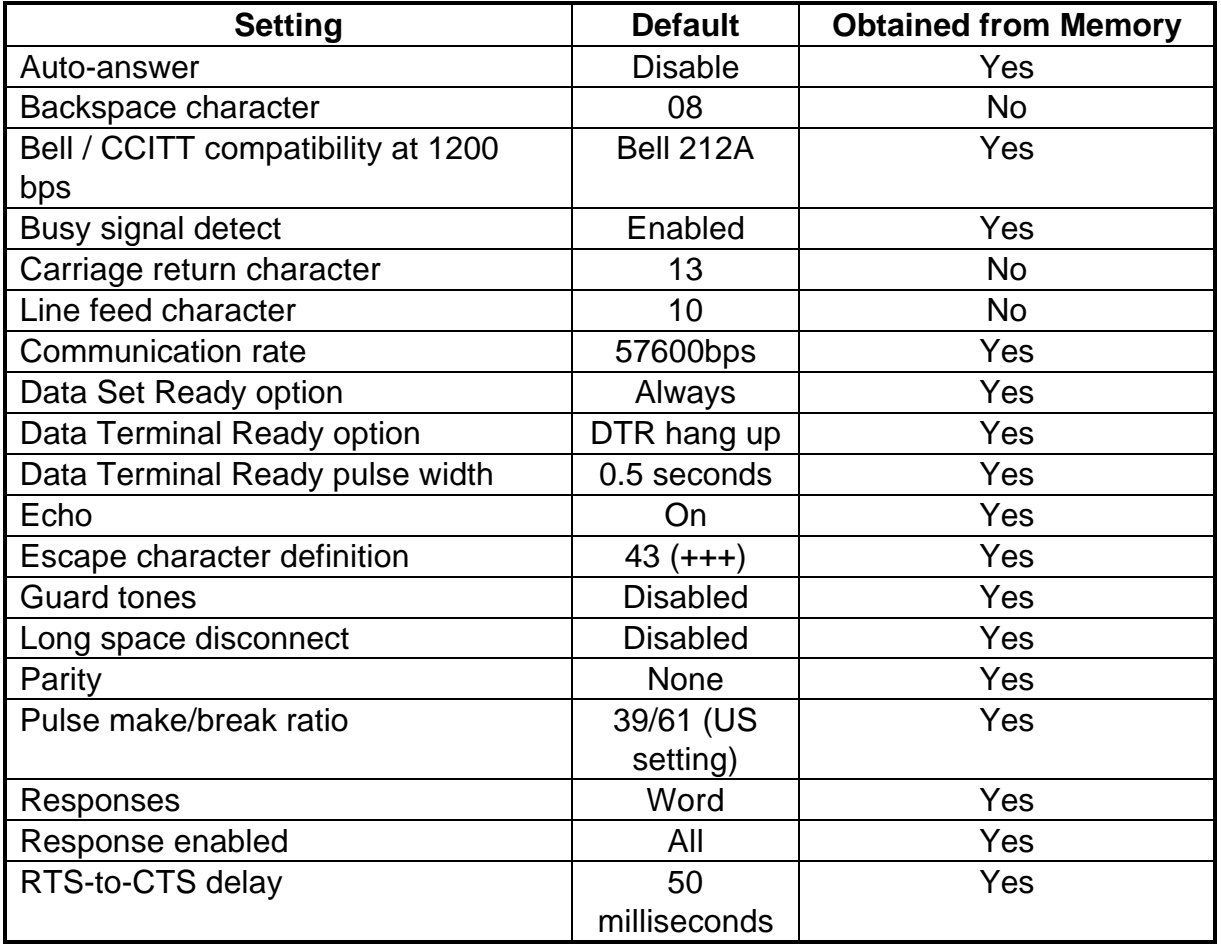

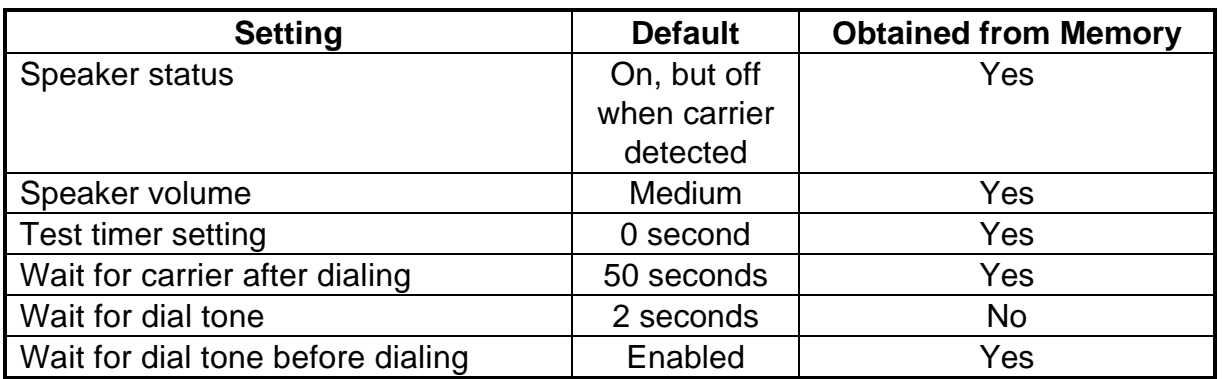

# **Chapter 4 Error correction and data compression**

Your modem supports sophisticated MNP 1- 4 and V.42 error- correcting protocols. These protocols ensure the transmission of error-free data – even over noisy, error- prone telephone lines. Your modem also supports the V.42bis and MNP 5 data-compression protocols, which maximizes data throughput and significantly reduces the time needed to exchange data.

## **4.1 Error-correction protocols**

Your modem includes two error-correction protocols:

- $\bullet$  MNP level 1 through 4
- $\bullet$  CCITT V.42

When these protocols are used, the two modems perform calculations on each "packet" of data being exchanged and compare their values. If the values do not match, the receiving modem requests the sending modem to re transmit the packet.

MNP is an acronym for **M**icrocom **N**etworking **P**rotocol. MNP detects and corrects errors that occur when data is exchanged between two systems. Errors can result from telephone- line noise and other signal distortions.

## **4.2 V.42**

V.42bis the accepted international standard for error correction, ratified by ITU-T in January 1990. It is generally felt that the handshake and protocol establishment process of V.42 is superior to that MNP 4. Therefore, it will provide better initial connections on poor quality telephone lines.

Moreover, while the effective data speed of V.42 and MNP 4 are almost identical over noise-free telephone lines, V.42 provides significantly better performance than the ITU-Tspecified MNP4 over noisy telephone lines.

## **4.3 Configuring for auto-reliable operation**

Auto-reliable operation is the modem's default configuration, so if you haven't given the modem any **\N** commands, it should already be in auto-reliable mode.

Auto-reliable mode lets your modem communicate with both MNP/V.42/V.42bis modems and modems that do not use MNP/V.42/V.42bis :

#### 1. Type **AT\N3%C3 (Factory Setting)**

2. Press the Enter key. Your modem responds with OK. When your modem originates or answers calls, it will try to make a V.42bis/V.42 connection. If either or both fail, your modem will try to make an MNP connection. If that fails, your modem will try to make a normal connection that does not use error correction.

## **4.4 Configuring for reliable operation**

To communicate with remote MNP modems only:

- 1. Type **AT\N5**
- 2. Press the Enter key. Your modem responds with OK. When your modem originates or answers calls, it will try to make an MNP connection. If that fails, your modem will hang up and return to command mode.

To communicate with remote V.42 modems only:

- 1. Type **AT\N4**
- 2. Press the Enter key. Your modem responds with OK. When your modem originates or answers calls, it will try to make a V.42/V.42bis connection. If that fails, your modem will hang up and return to command mode.

## **4.5 Turning off error-correction**

To turn off the MNP/V.42 error correction and communicate with non-MNP/V.42 modems:

- 1. Type **AT\N0** and press the Enter key to return to standard operation with buffering. or **AT\N1** and press the Enter key to return to standard operation without buffering.
- 2. Your modem responds with **OK**.

## **4.6 MNP5 and V.42bis data-compression**

There are two major data-compression protocols used in data communications, MNP5 and V.42bis. MNP5 was the first data-compression protocol to be developed and provides a data-compression ratio of 2:1.

In January 1990, ITU-T ratified the V.42bis data-compression protocol as the international standard. V.42bis performs significantly better than MNP5, providing a data-compression ratio of approximately  $3:1 -$  and in some case, up to 4:1.

By supporting both types of data-compression protocols, your modem can communicate with the installed base of MNP5 and V.42bis modems and modems.

To communicate with remote MNP5 modems **only**

- 1. Type **AT%C1**
- 2. Press the Enter key. Your modem responds with OK. When your modem originates or answers calls, it will try to make an MNP5 connection. If that falls, your modem will hang up and return to command mode.

To turn off V.42bis and MNP5 data compression:

1. Type **AT%C0 ;** Press the Enter key. Your modem responds with **OK**.

## **Chapter 5 List of modem commands**

Chapter 5 describes the modem commands available to your modem. If you will be using a data communication software program to send and receive files, you will probably not need to use these commands, because your software program will handle these tasks for you. However, if you want to bypass your communication software program and perform modem tasks directly with your modem, you will find the commands described in this chapter helpful.

Standard modem commands begin at Table 5-1. MNP/V.42/V.42bis commands begin on page 38. If a command requires parameters such as 0 and 1, the parameter is identified as n in the left column and described in the right column in the following tables.

**•** Remember that each command, except for  $+++$  and A, is prefaced by AT and executed when you press the Enter key. To review the format used to send modem commands, refer to Chapter 2.

Please refer to Chapter 4 for more information on **MNP/V.42/V.42bis** error correction and data compression protocols.

| <b>Modem</b>    | <b>Description</b>                                                 |
|-----------------|--------------------------------------------------------------------|
| <b>Commands</b> |                                                                    |
| $+ + +$         | Keep data connection and move from data mode to command            |
|                 | mode                                                               |
|                 | When your modem enters the data mode, typing $+++$ allows it to    |
|                 | escape to the command mode while preserving the connection to      |
|                 | remote modem.                                                      |
| A               | <b>Answer command</b>                                              |
|                 | Force the modem to go off-hook in answer mode without waiting      |
|                 | for a ring. Use this command to manually answer an incoming call.  |
| $\mathsf{A}$    | Re-execute last command                                            |
|                 | Repeat the last command line it executed. Not preceded with AT     |
|                 | nor followed by pressing the Enter key. This command is useful     |
|                 | when you want the modem to redial a telephone number that was      |
|                 | busy. The last command line executed stays in the modem's          |
|                 | memory until power is turned off or the modem is reset. Either     |
|                 | action invalidates the A/ command, because there is no command     |
|                 | in memory to execute.                                              |
| Bn              | Protocol for 300 or 1200bps operation                              |
|                 | ITU-T V.21 or V.22 mode when modem is operating at 300<br>$\Omega$ |
|                 | or 1200bps                                                         |
|                 | 1<br>Bell 103 or 212A mode when modem is operating at 300 or       |
|                 | 1200bps (default)                                                  |

**Table 5-1. Standard modem commands**

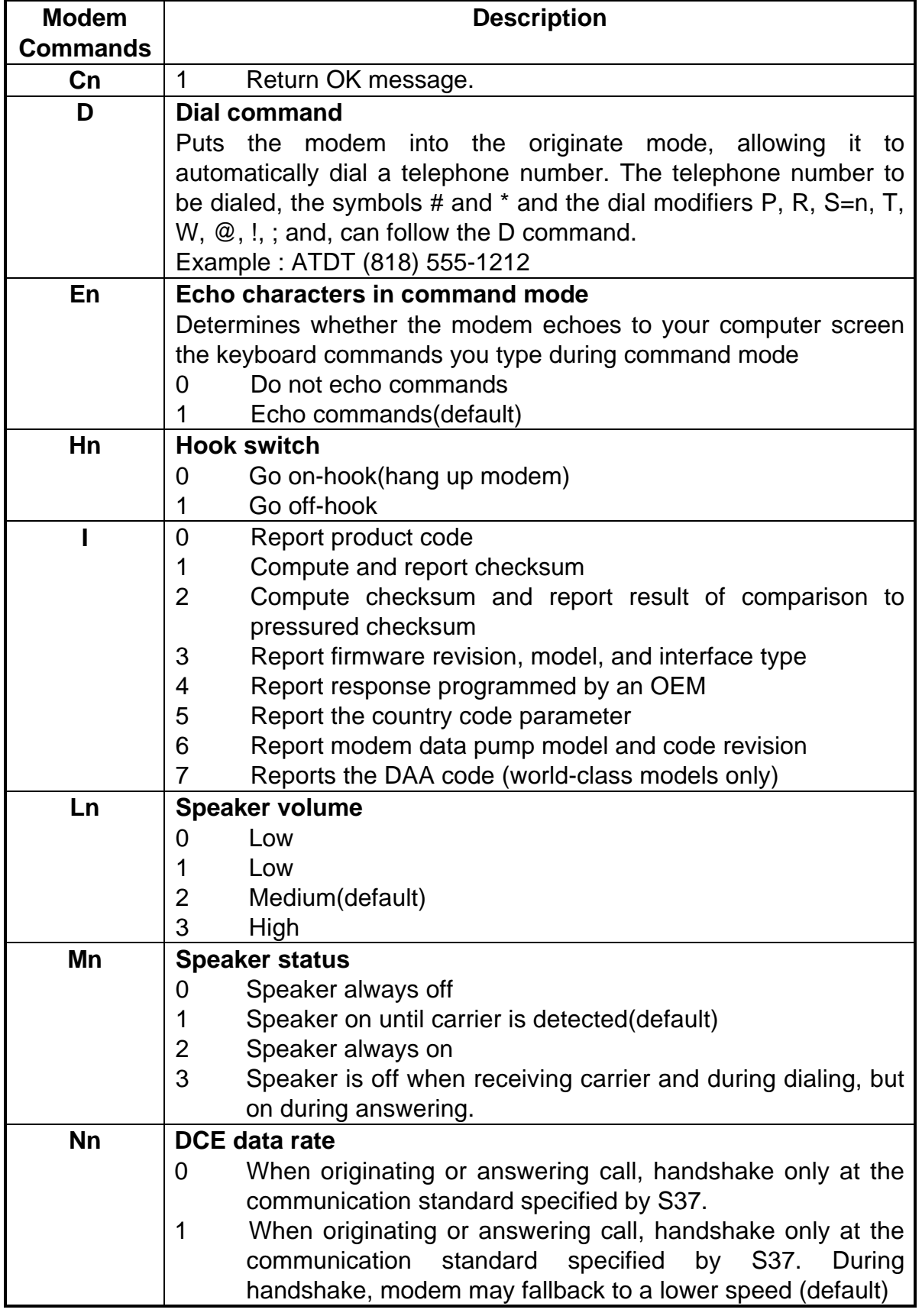

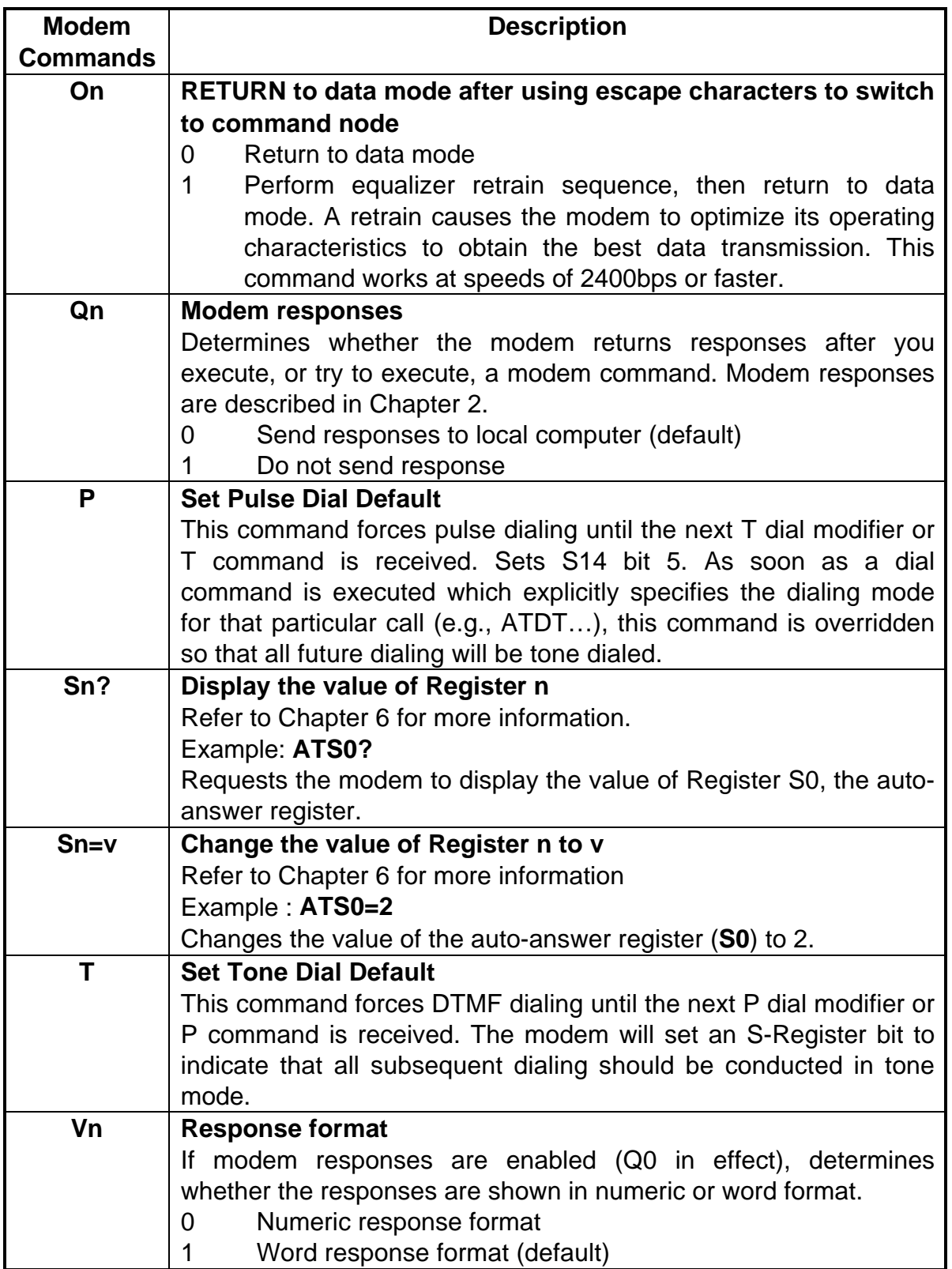

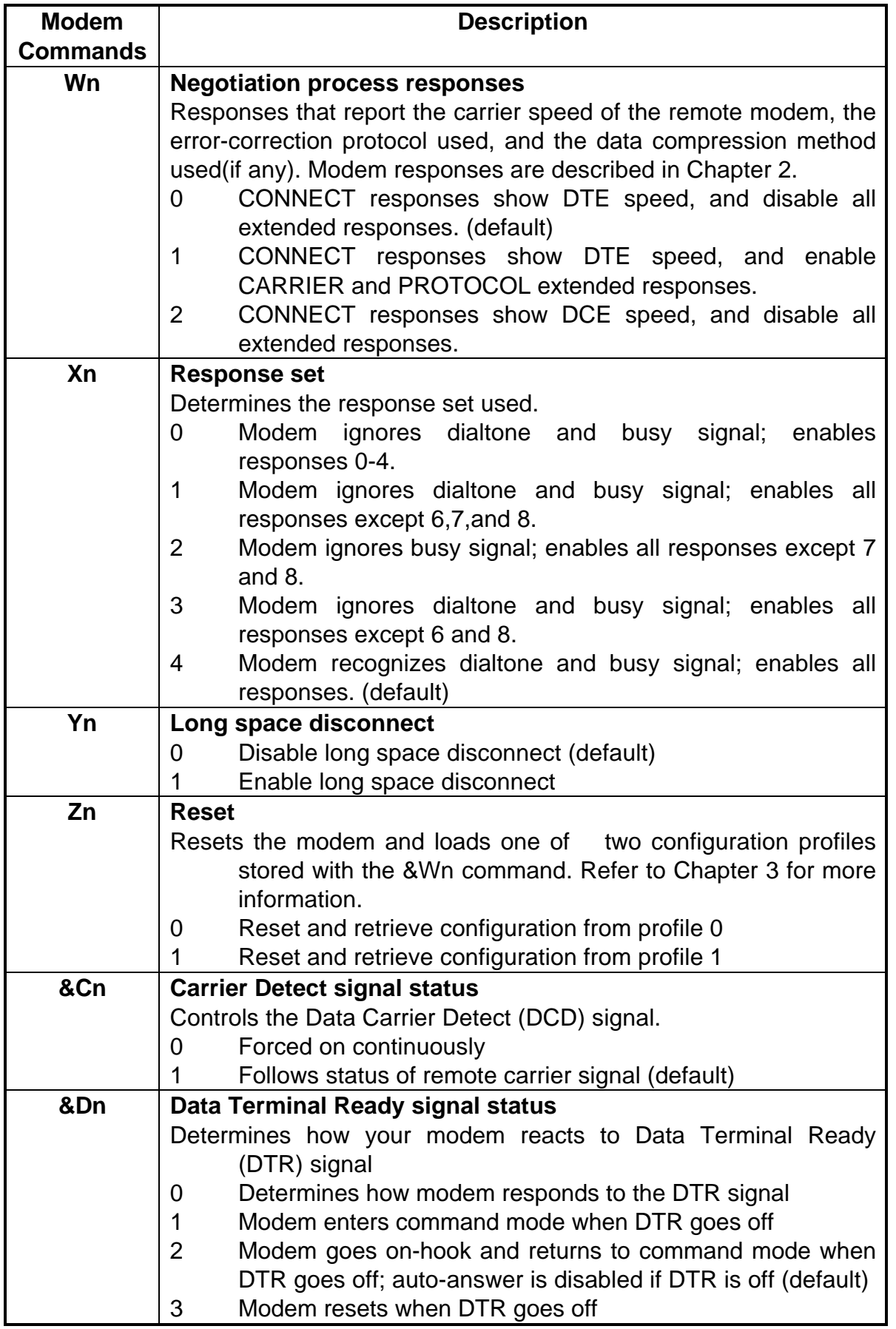

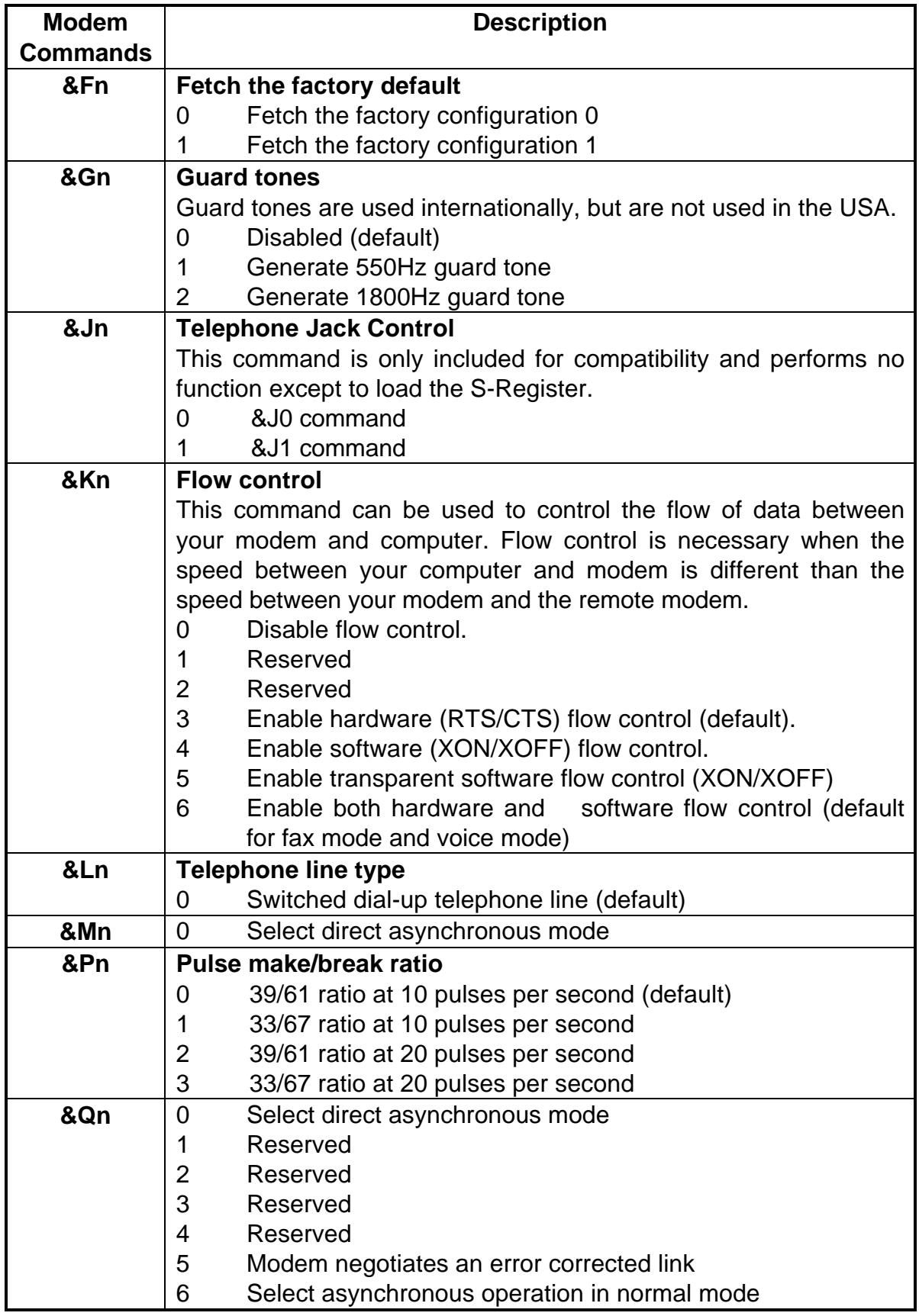

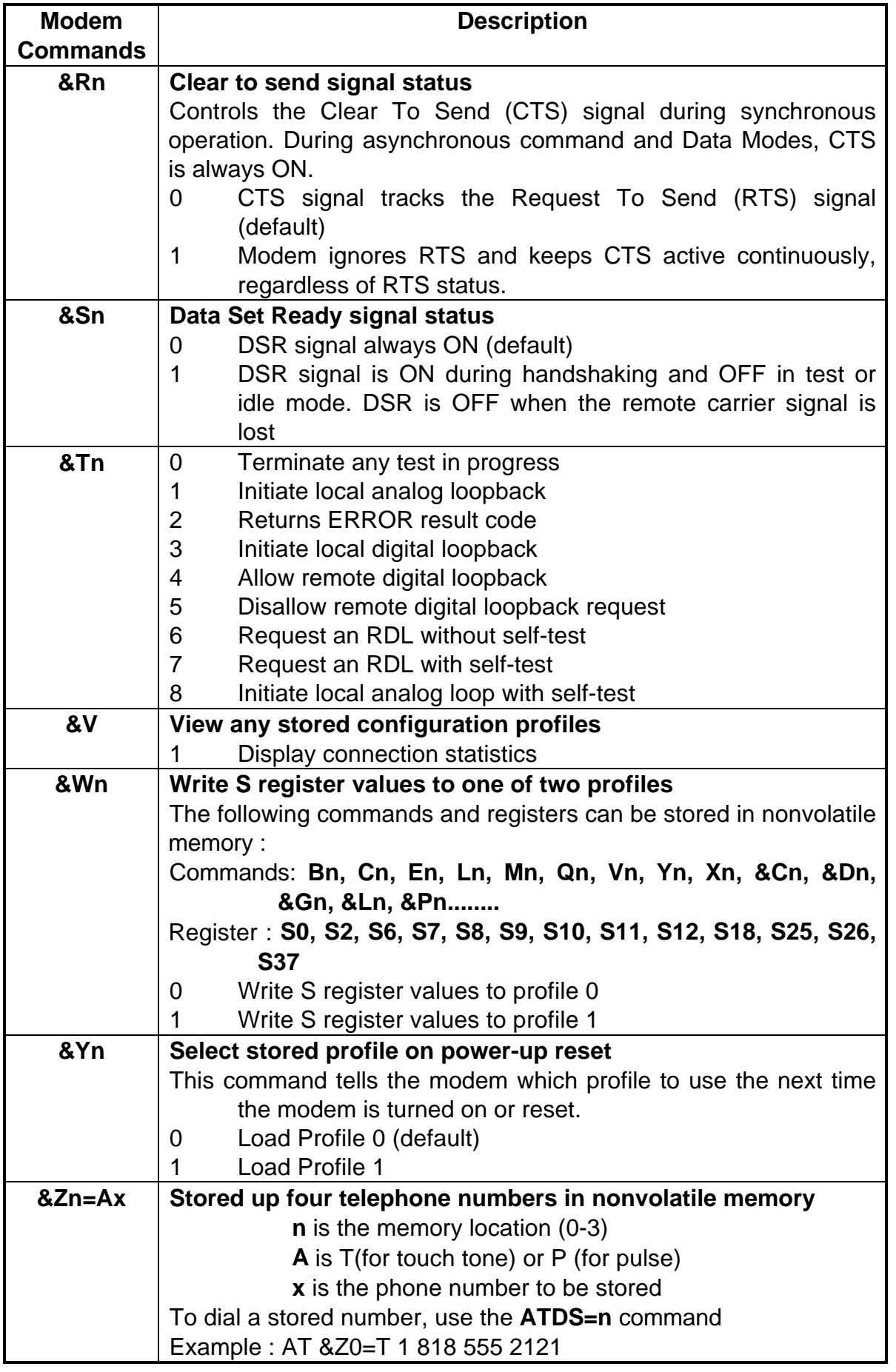

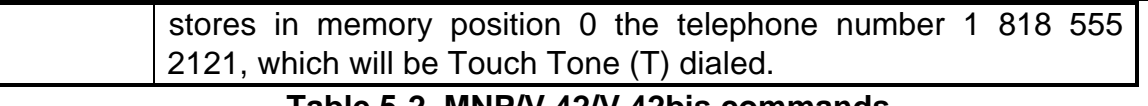

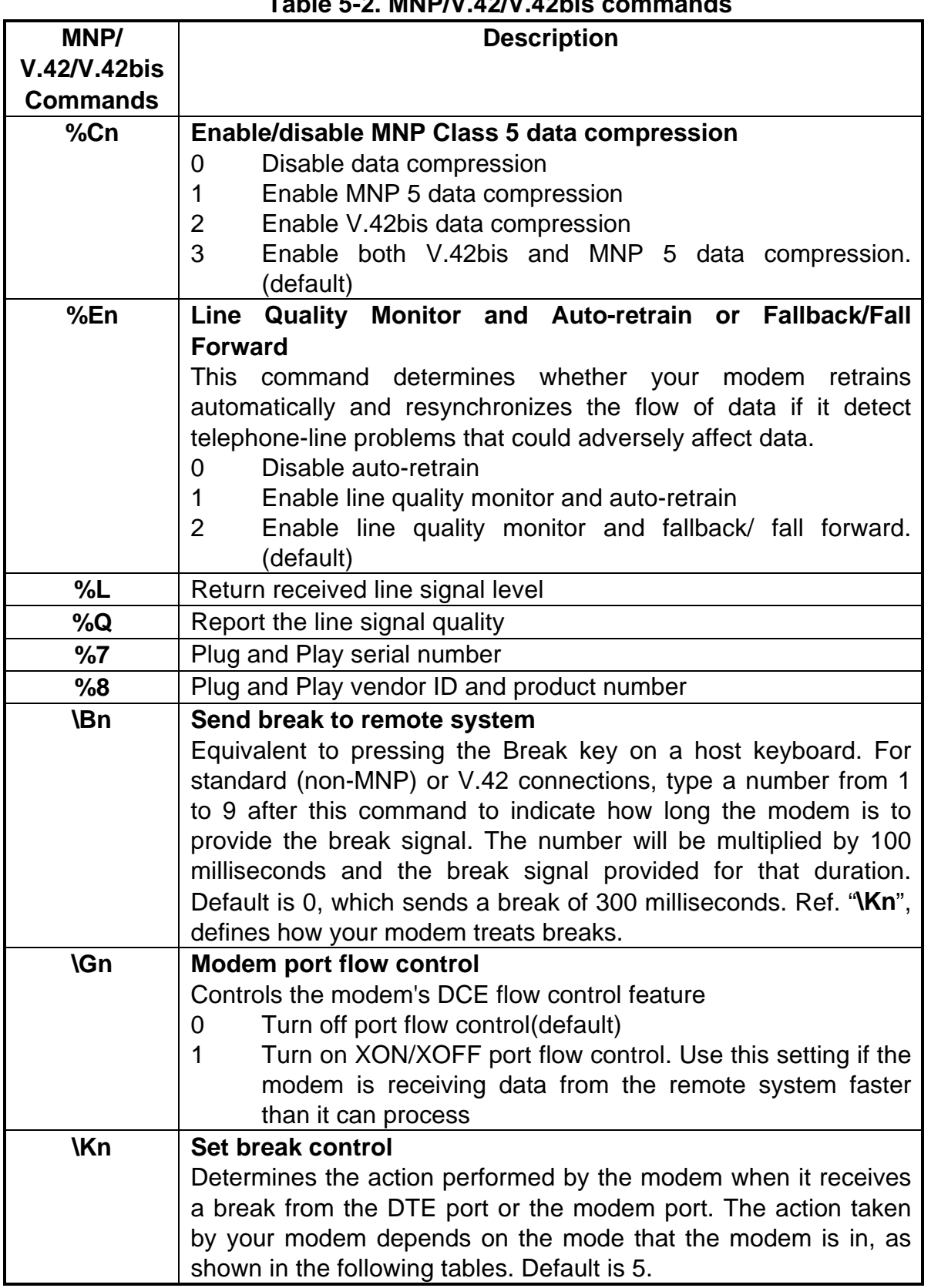

÷

#### **In Data Mode; if reliable mode, send break to the remote system**

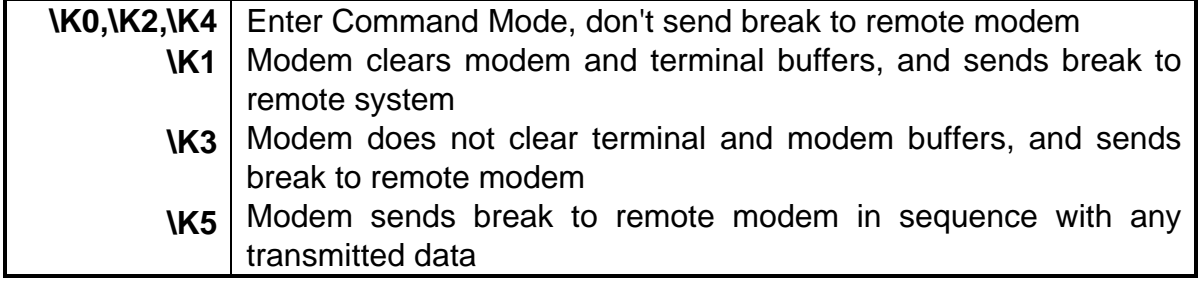

#### **In Command Mode; if reliable mode, send break to the remote system**

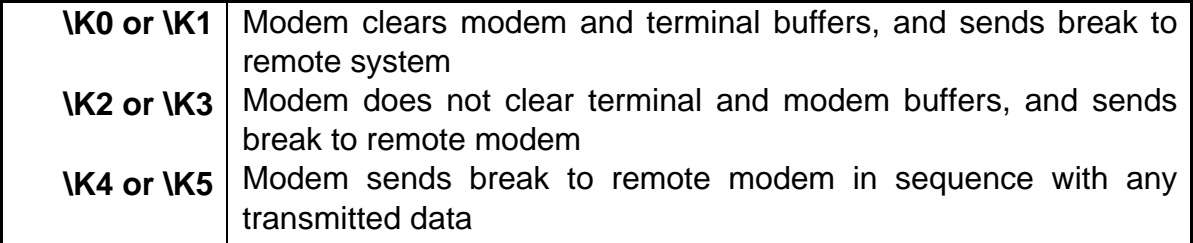

#### **In Data Mode; if break is received at modem port, send it to serial port**

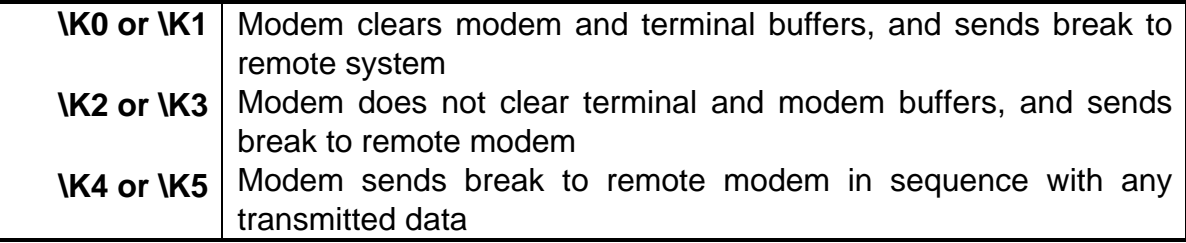

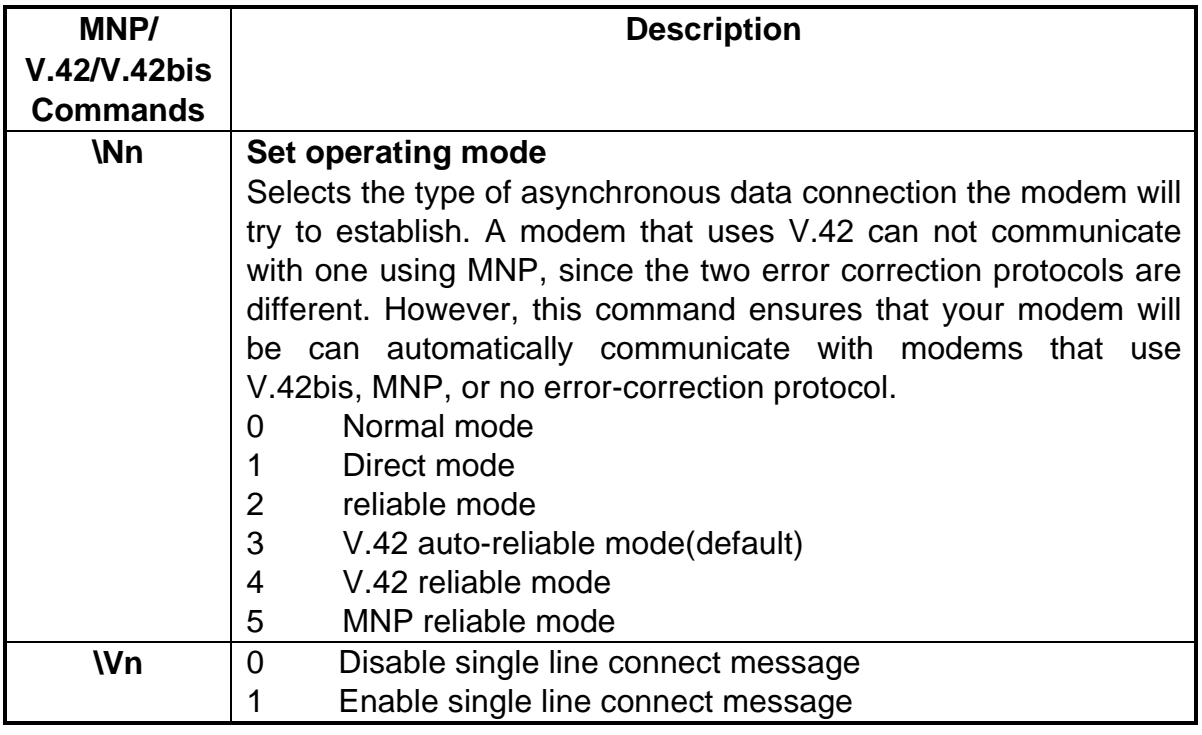

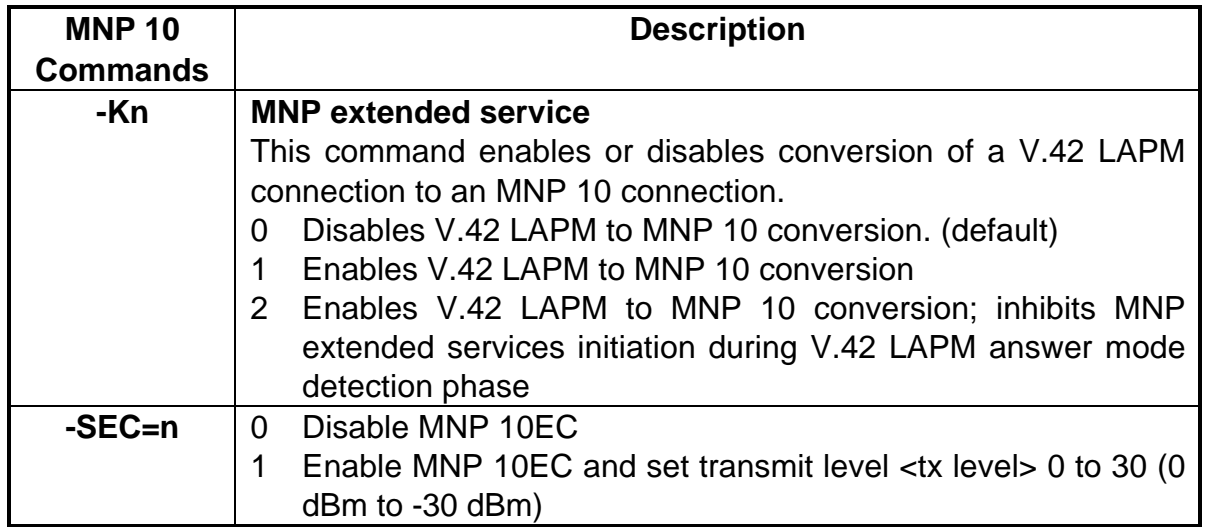

÷

## **Table 5-3. MNP 10 commands**

# **Chapter 6 List of modem S-register**

Your modem has S-registers that affect various operating characteristics, let you obtain information about the modem, and let you test the modem. Each S-Register has a factoryset value, which you can read or change to fit your particular requirements. Chapter 6 explains how to read and change S-Register repeatedly. A sequential list of S-Register is also provided.

## **6.1 Reading an S-Register value**

To read the current value of an S-Register :

- 1. Type **ATSr?** from the command mode, where **r** is an S-Register number.
- 2. Press the Enter key. The modem responds with decimal value of the S-Register , in three-digit form, followed by **OK.**

To read values from more than one S-Register :

- 1. Type **ATSr?Sr?** from the command mode and press the Enter key. For example, to read the value of Register **S0** (auto-answer after the number of rings specified by this S-Register value) and **S1**(count the number of incoming rings), type **ATS0?S1?** from the command mode.
- 2. Press the Enter key. The modem displays the first S-Register value, a carriage return, the next S- Register value, a carriage return, and **OK**(or **0**).

## **6.2 Changing an S-Register value**

To change an S-Register value, use the Sr=n command, where r is an S-Register number and n is the new value you want to assign to the S-Register. For example, to have the modem auto-answer incoming calls after the third ring:

Type **ATS0=3** from the command mode.

1. Press the Enter key. The modem responds with **OK** or **0** to show it has executed your command and changed the S-Register value. The value remains in effect until the modem is turned off and on, or reset. The modem then revert to its default S-Register values (in this case, Register **S0** returns to a value of 0, disabling auto answer).

## **6.3 S-Register descriptions**

Table 6-1 summarizes the modem S-Register, their default values, and their functions.

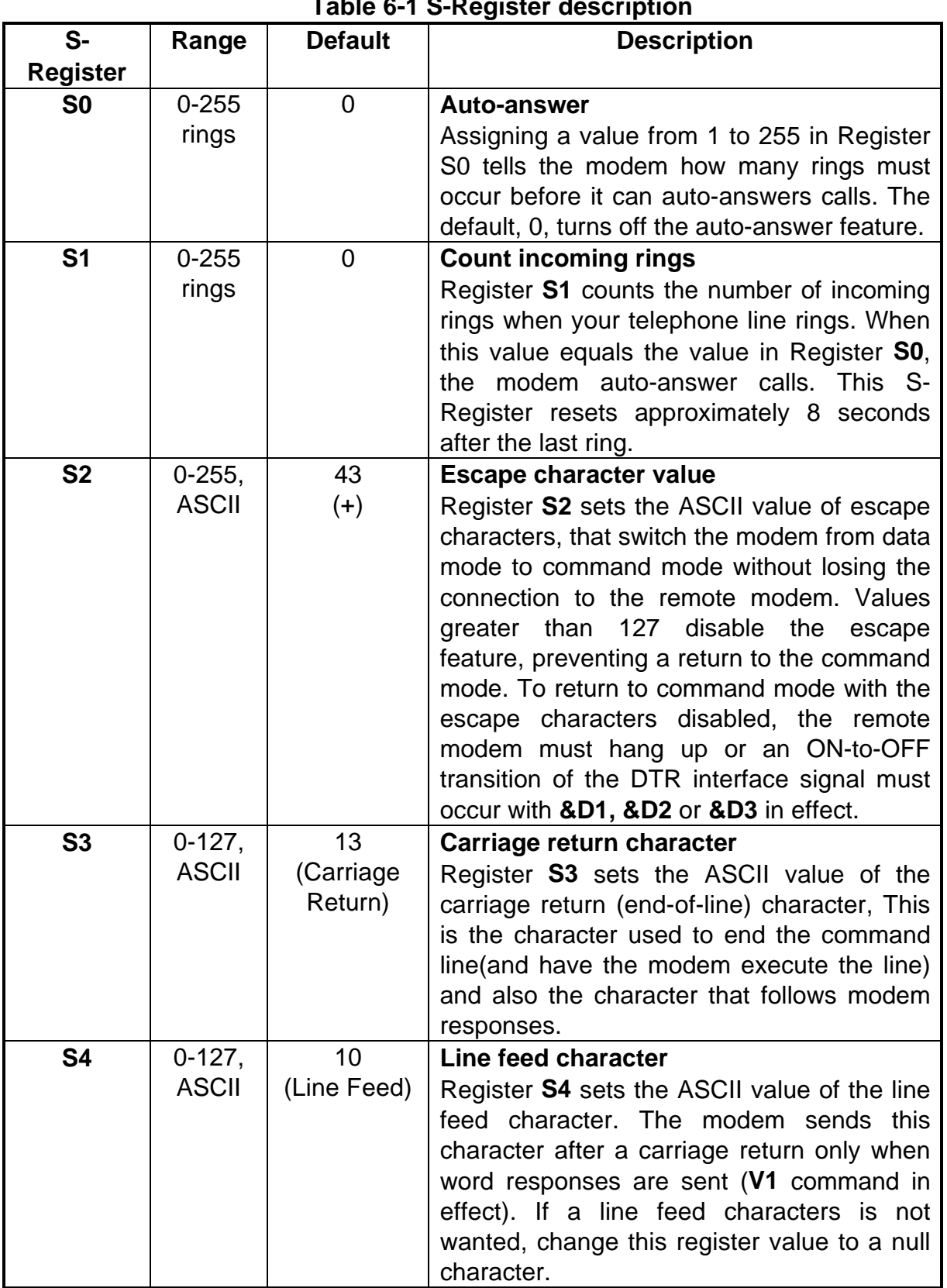

## **Table 6-1 S-Register description**

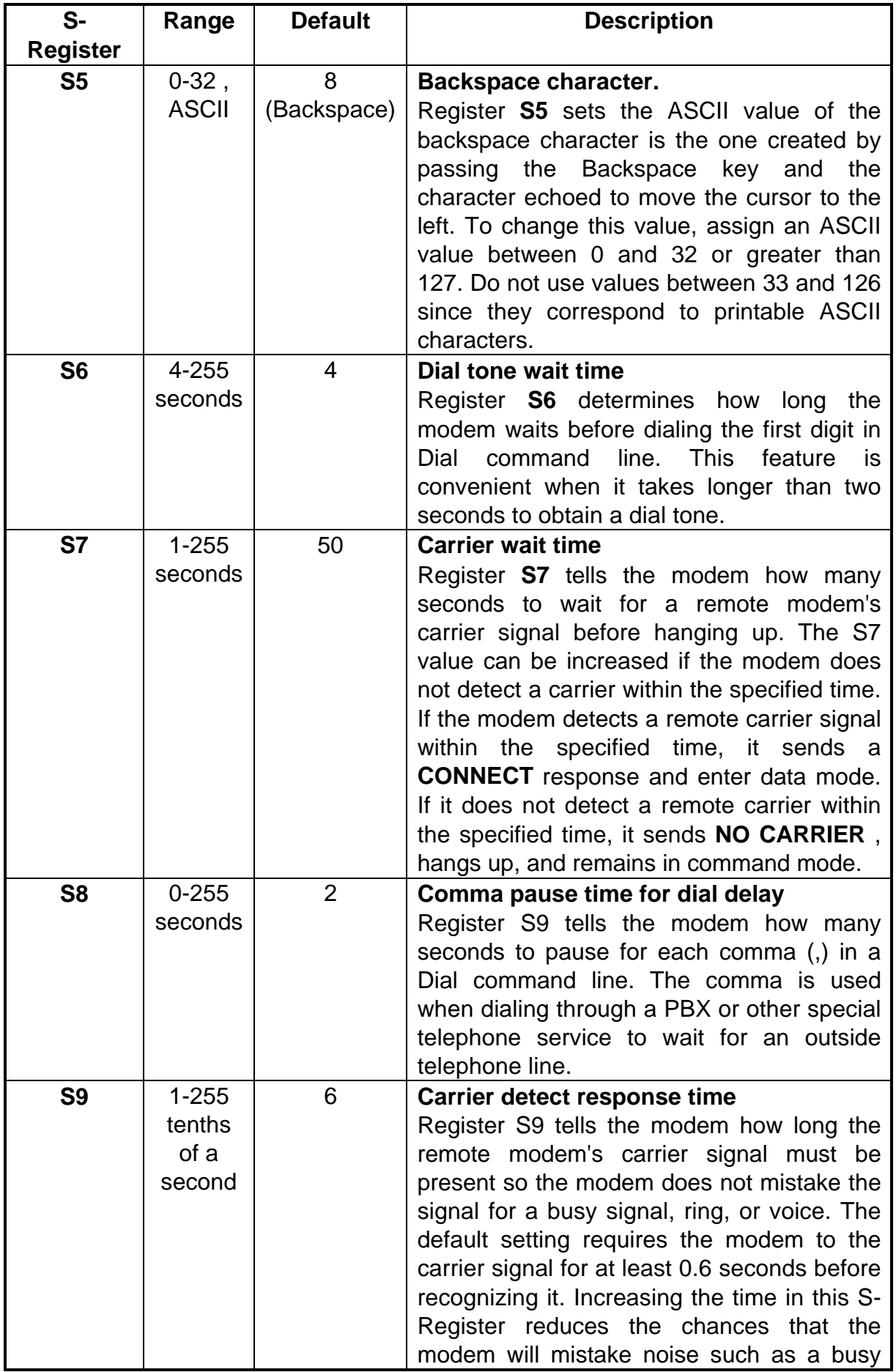

#### **5634RCS User's Manual**

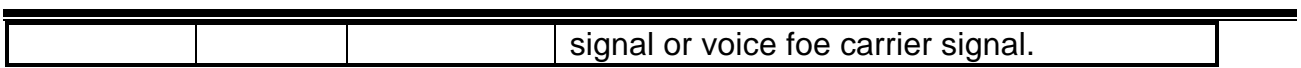

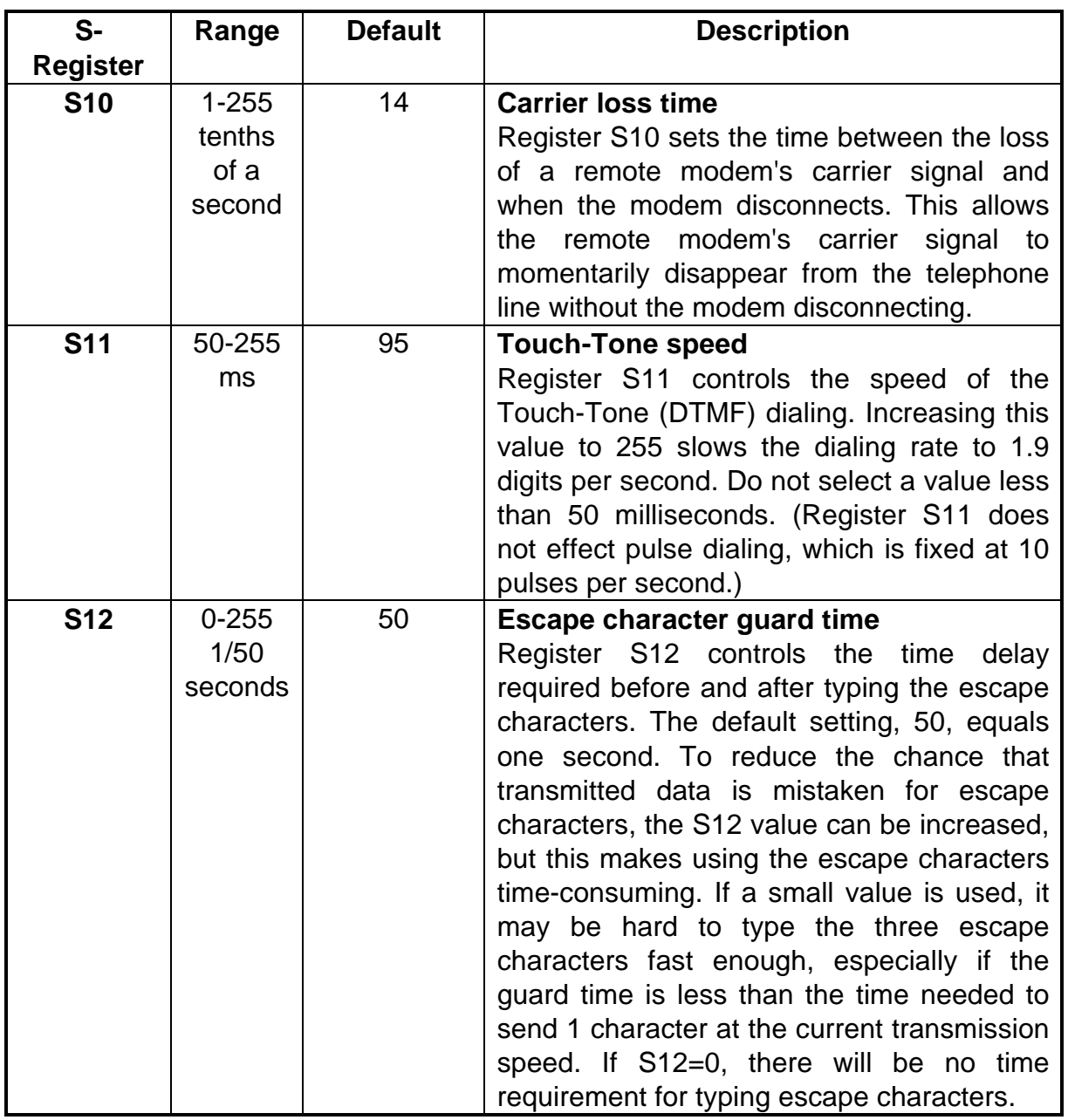

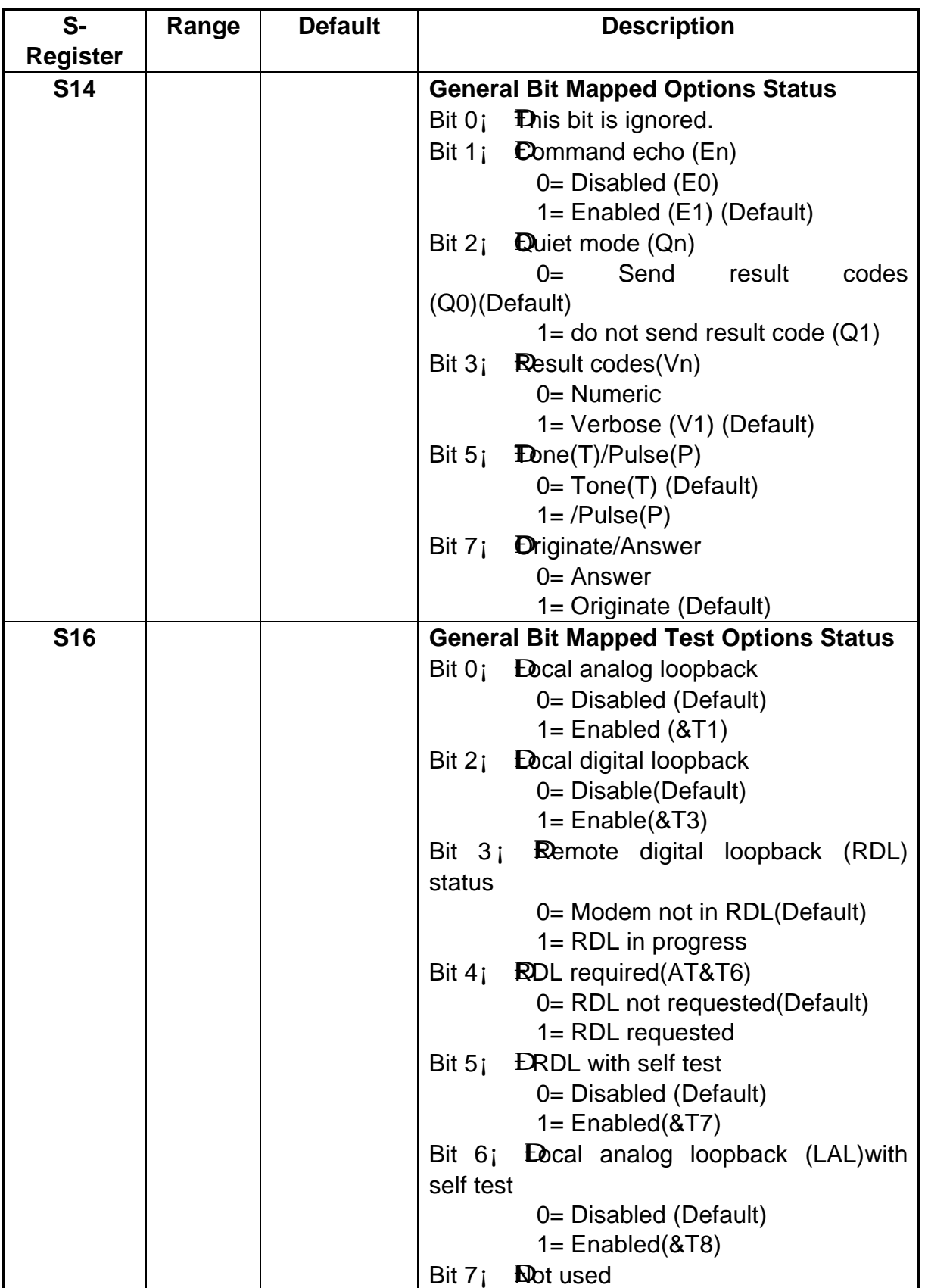

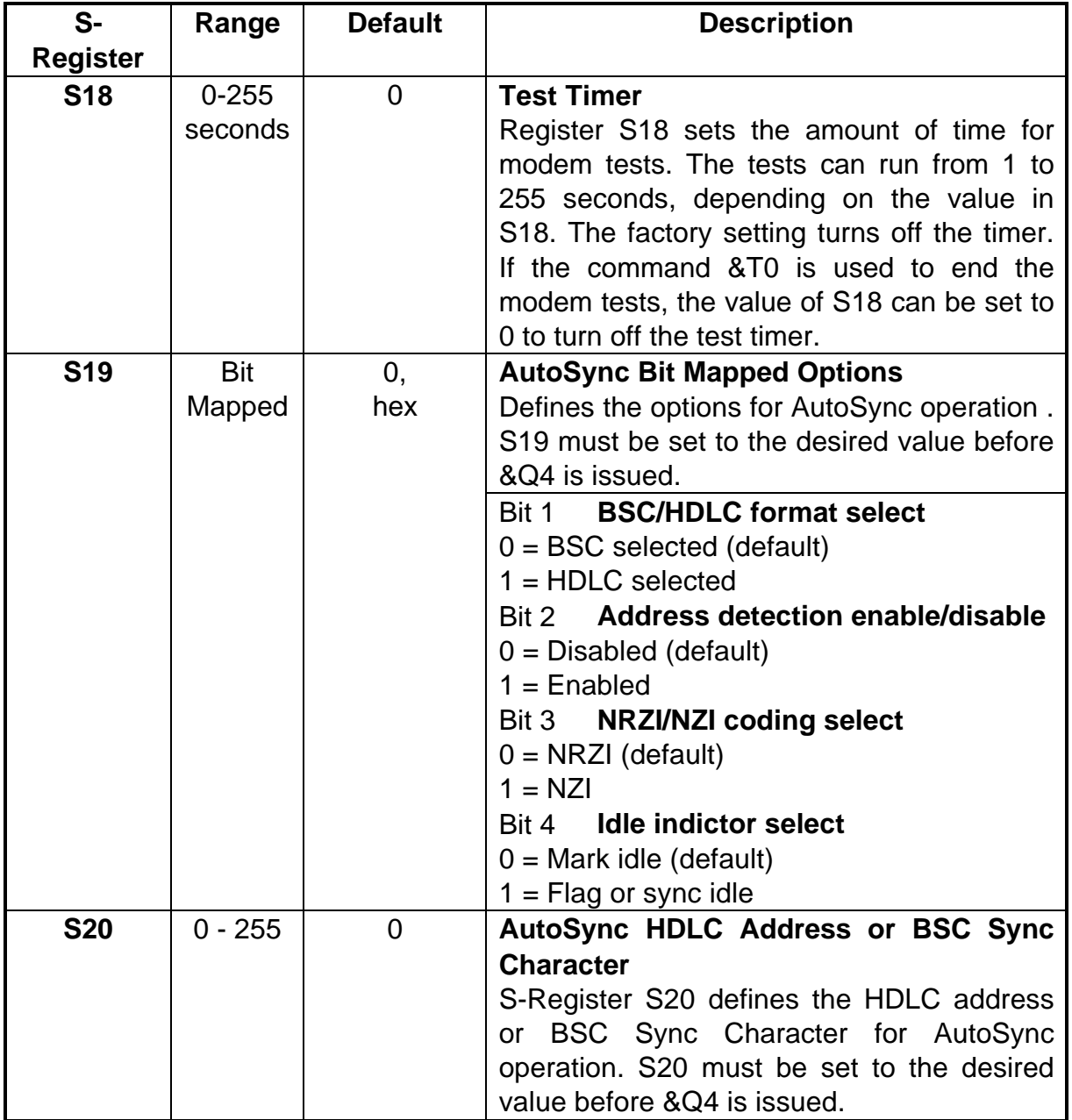

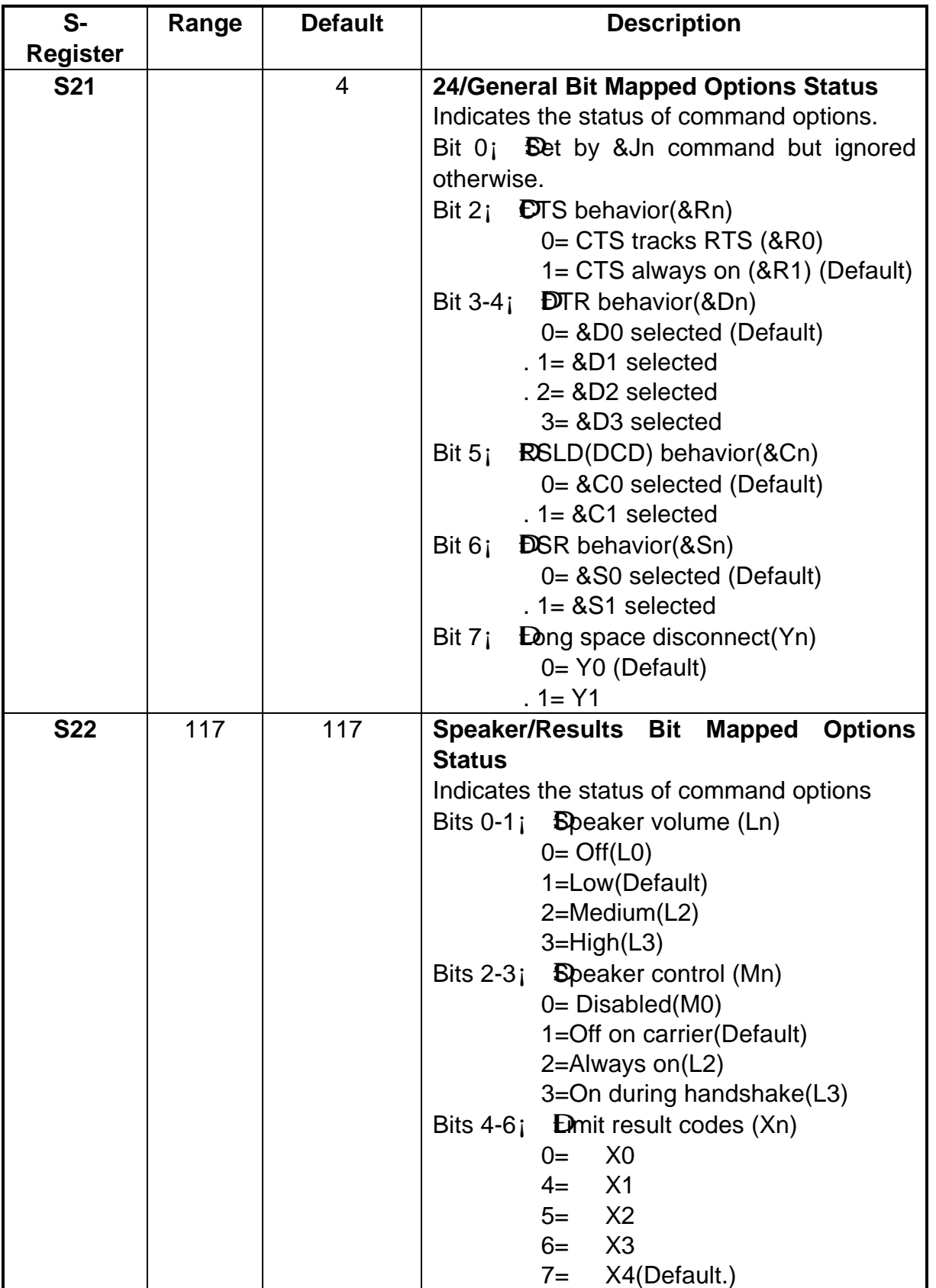

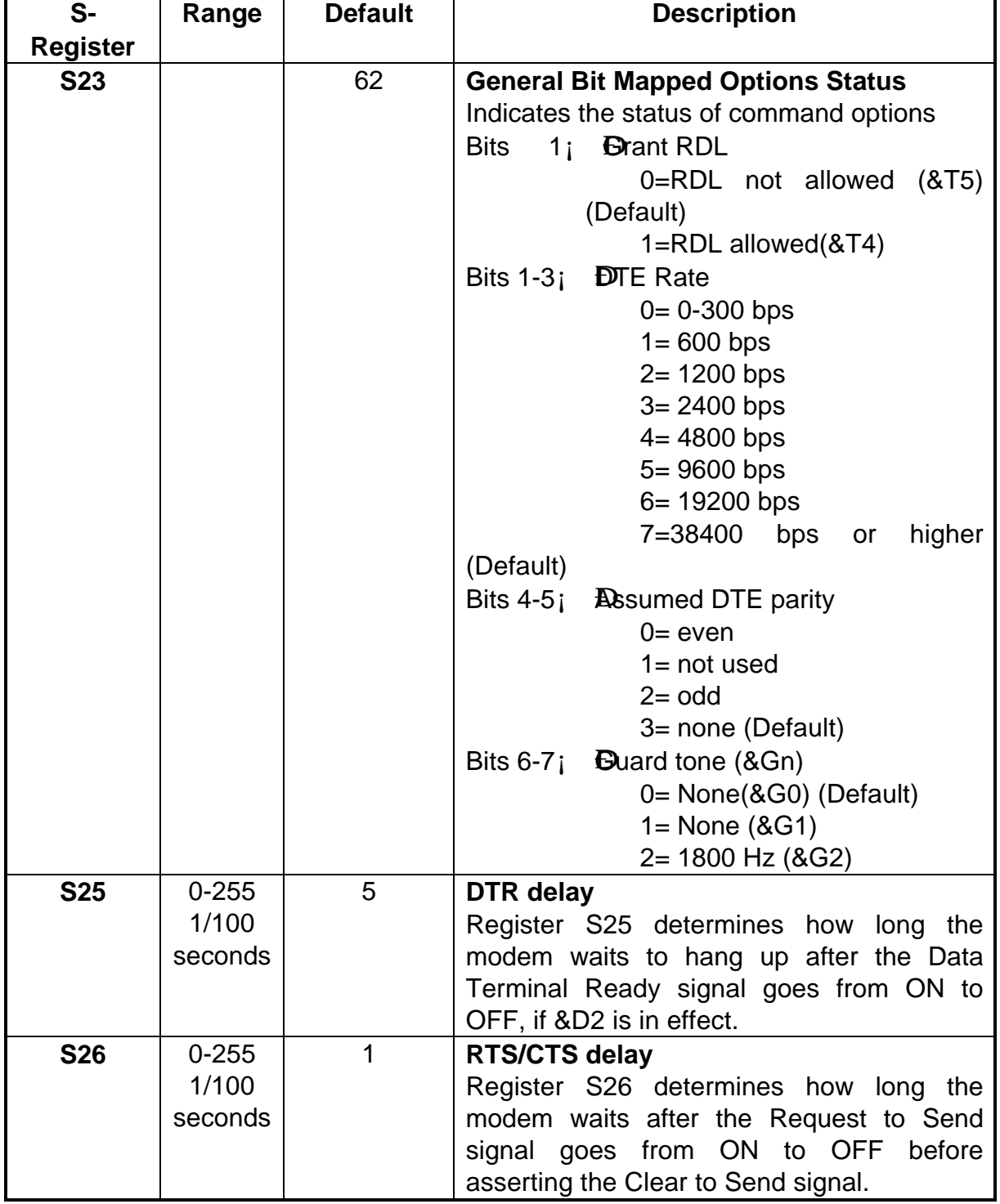

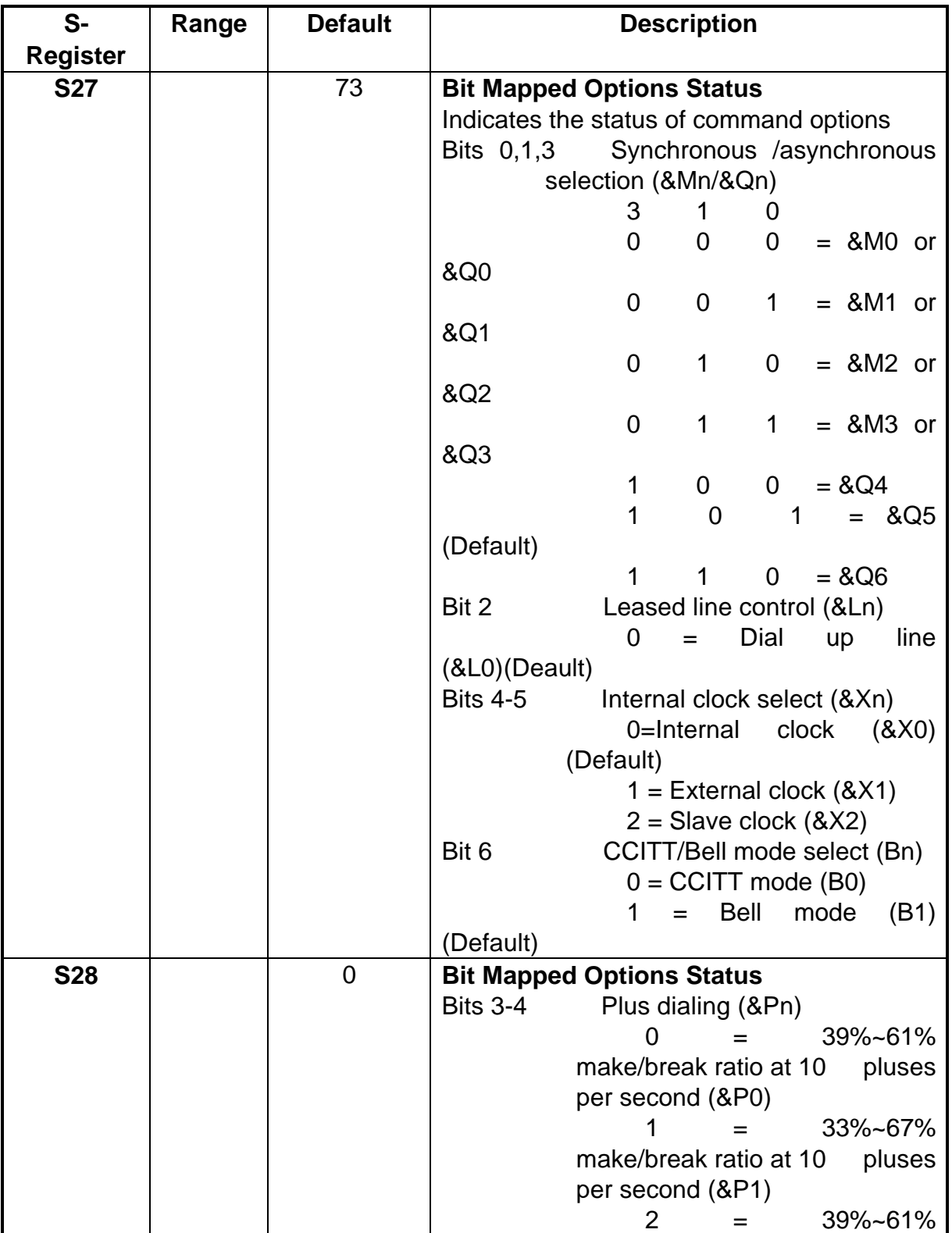

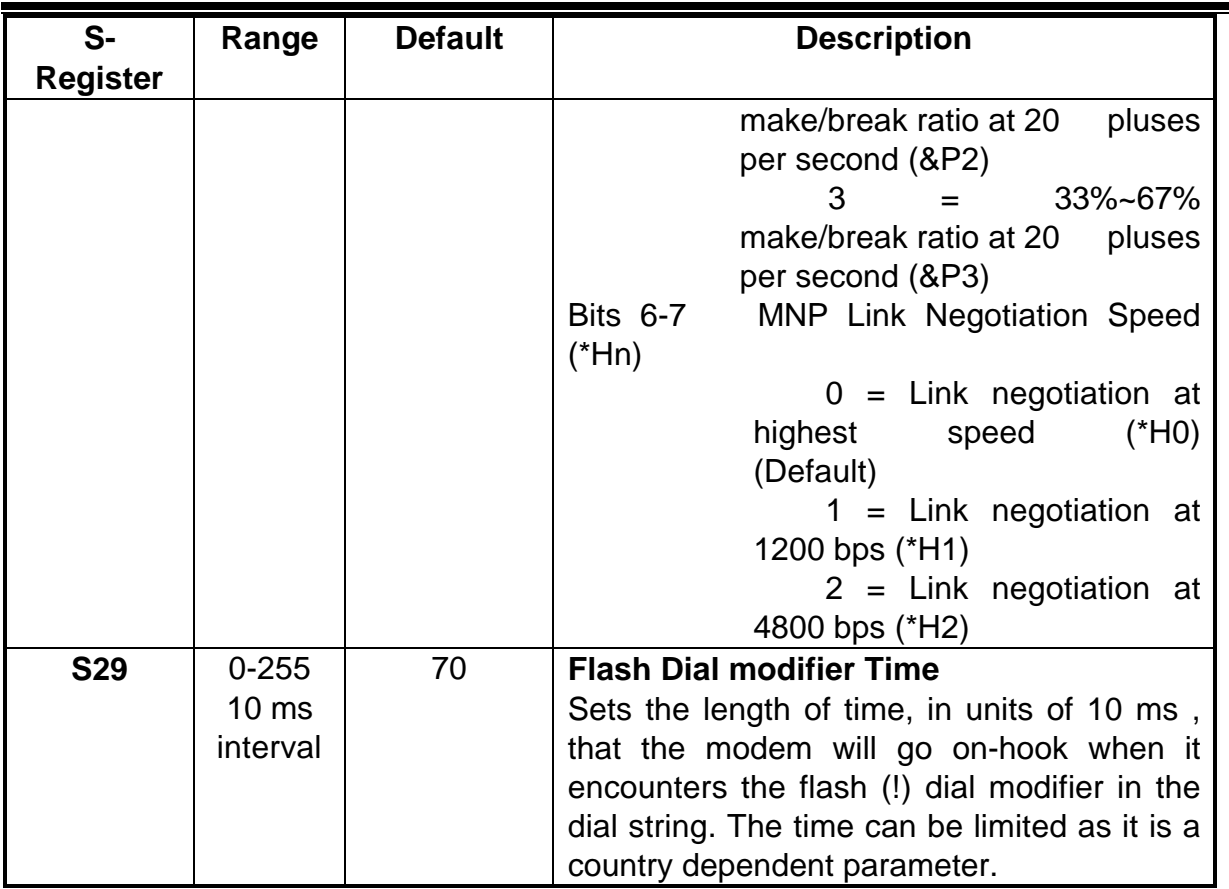

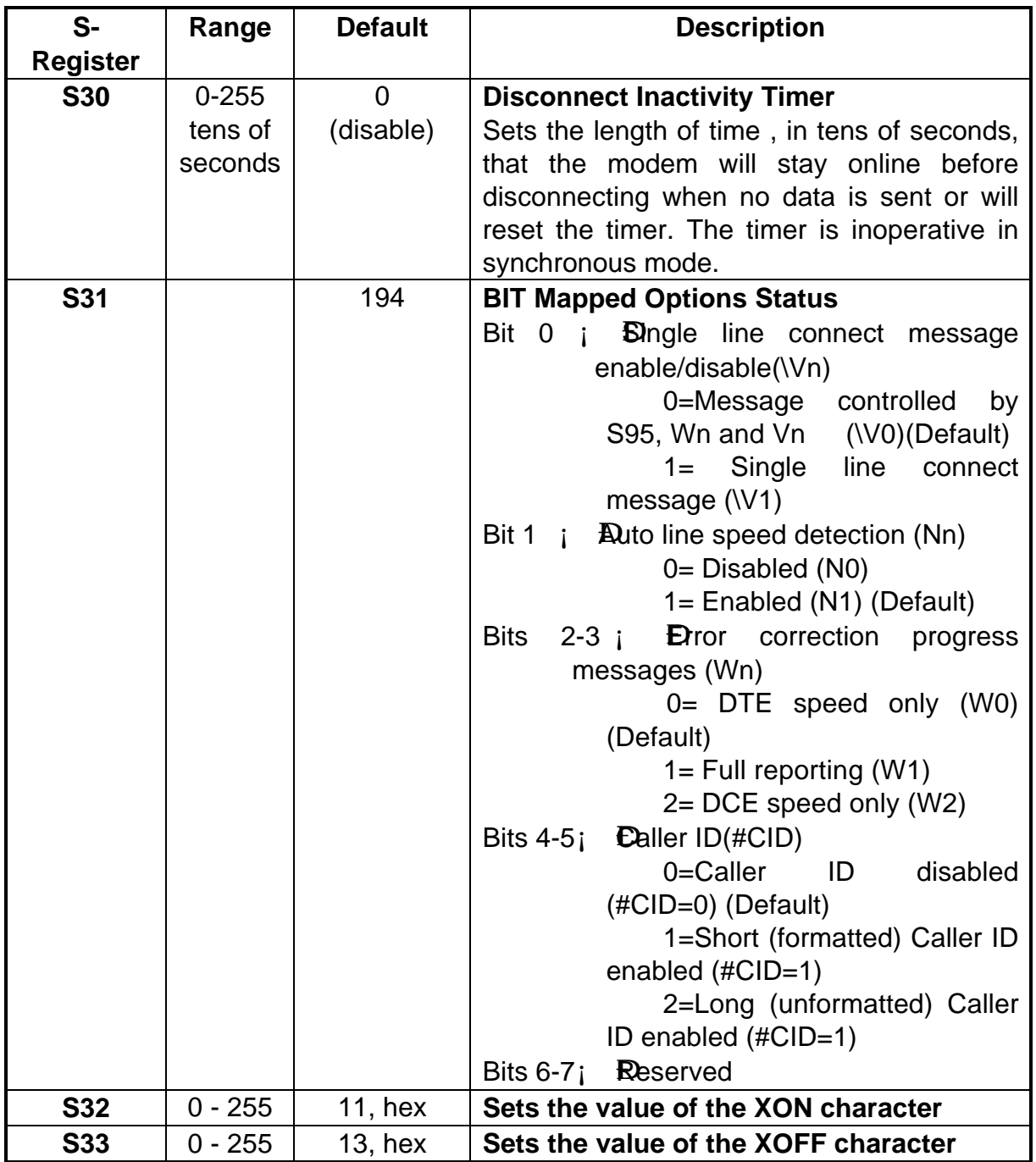

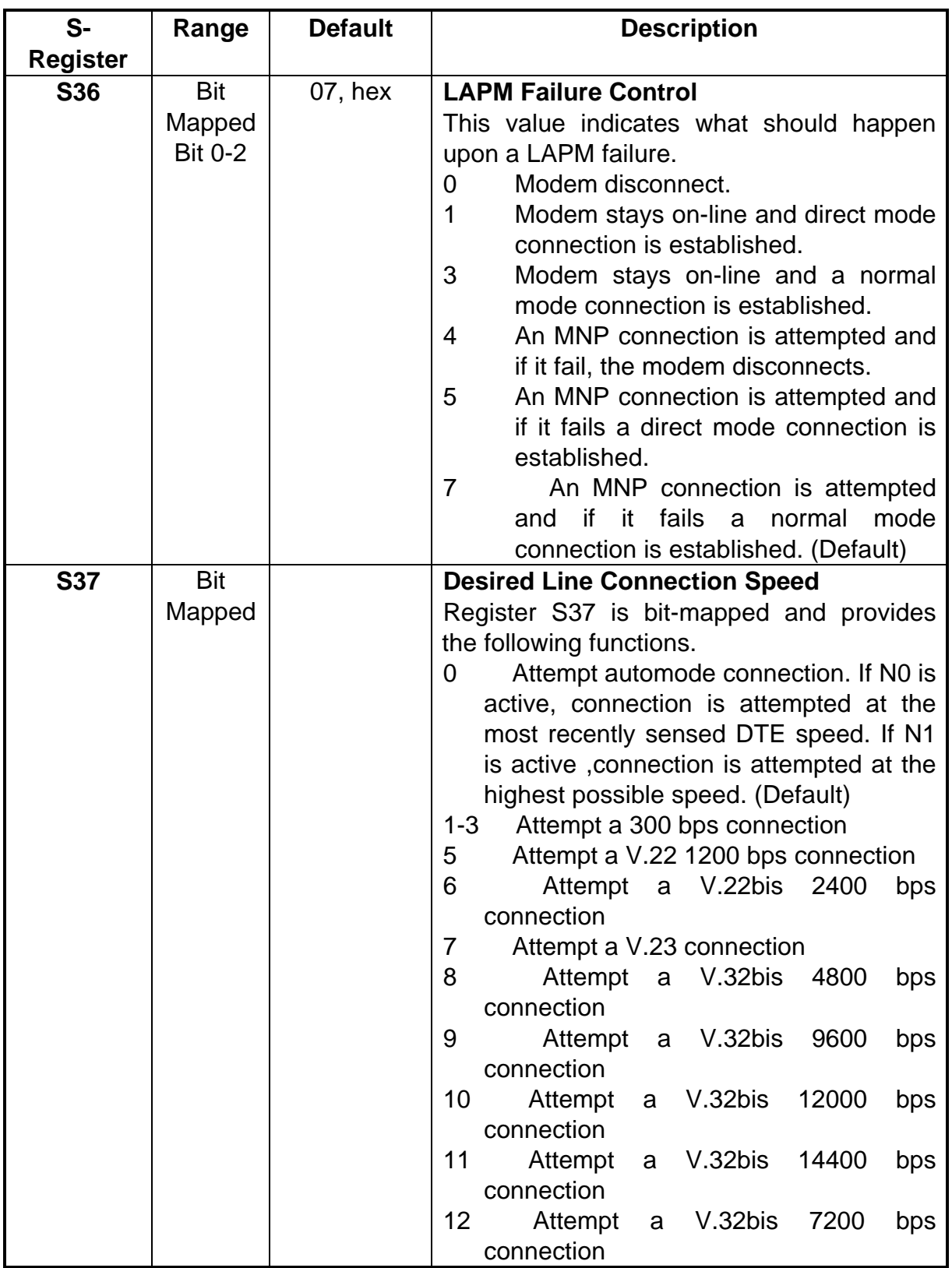

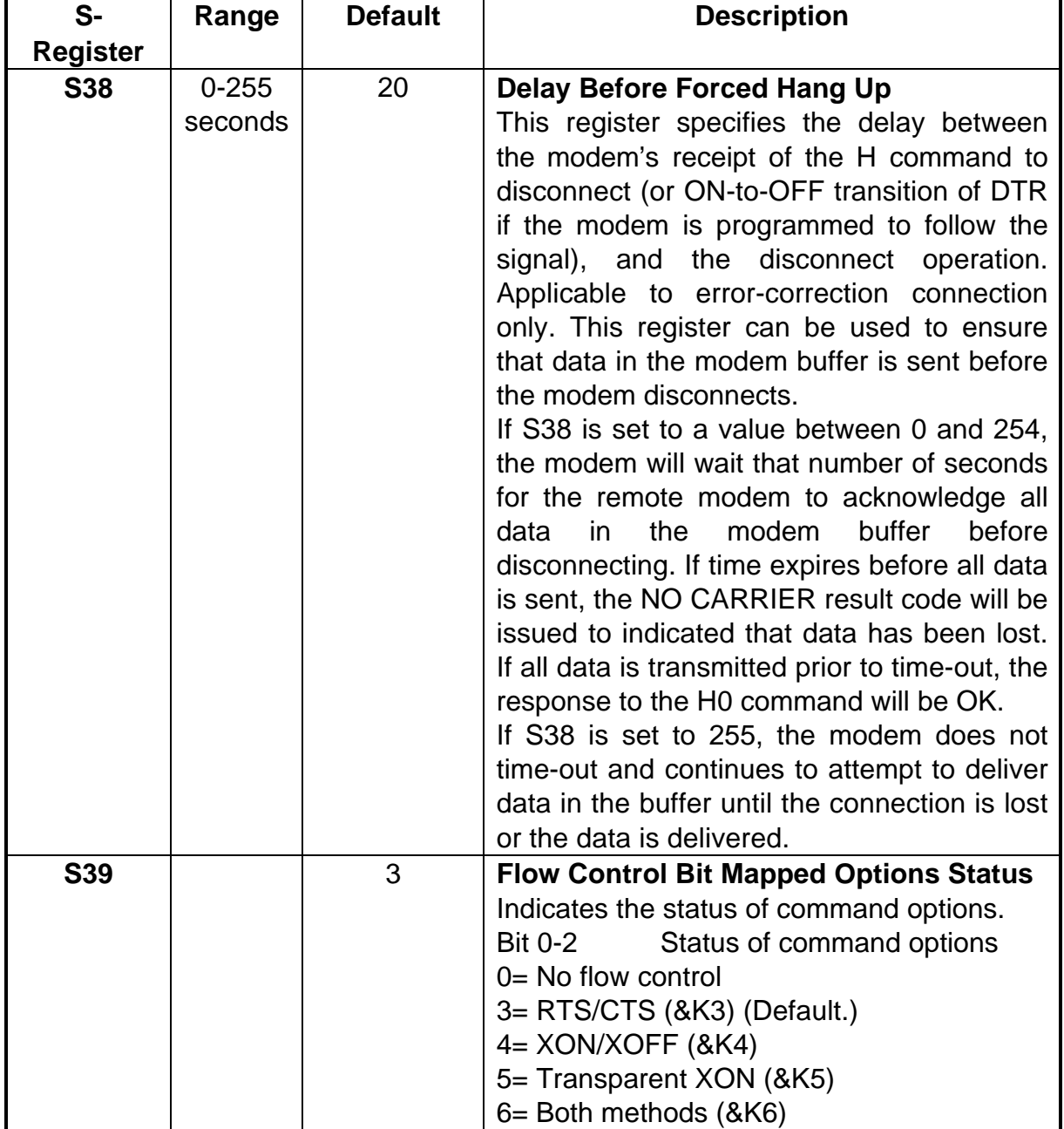

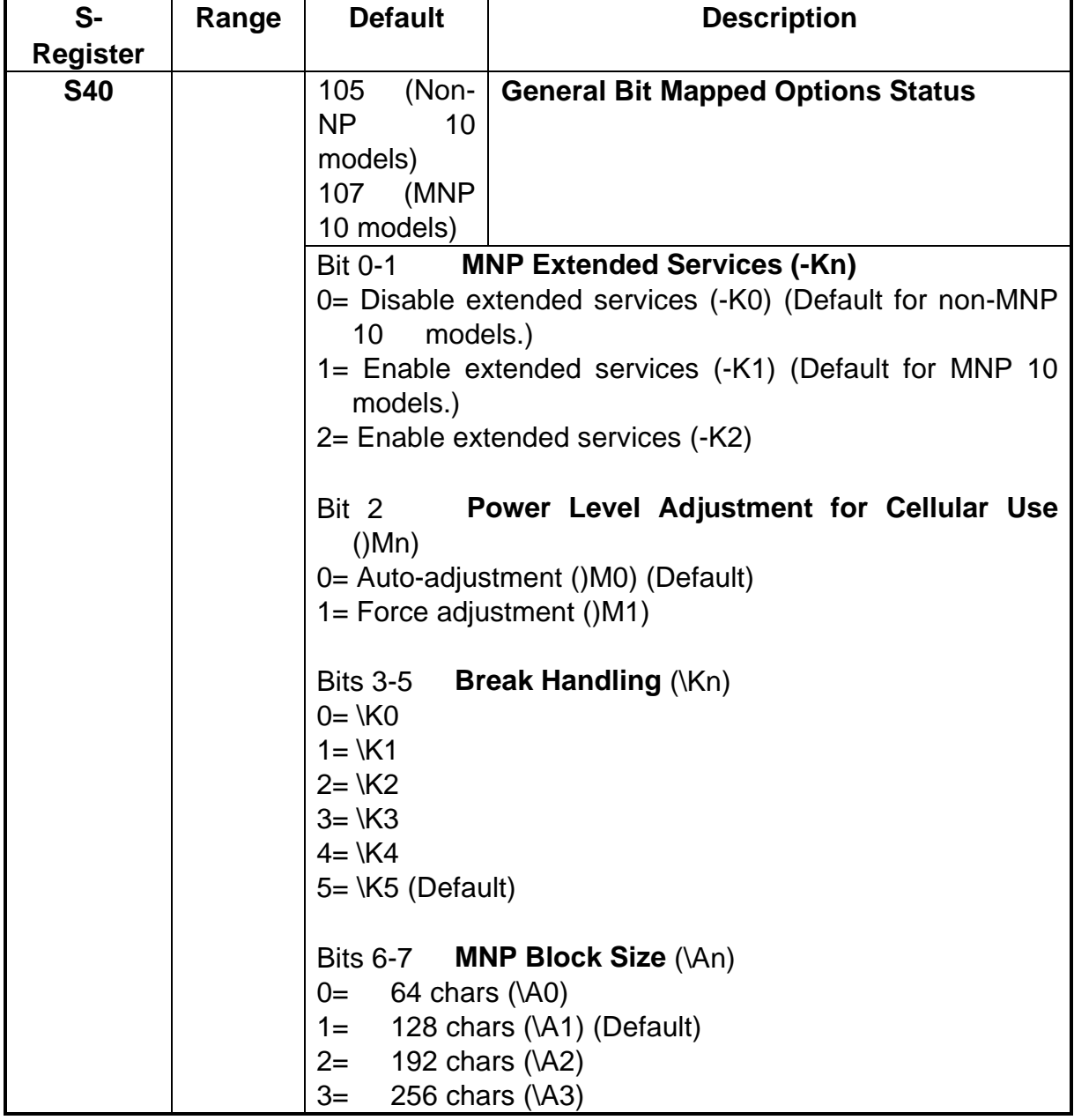

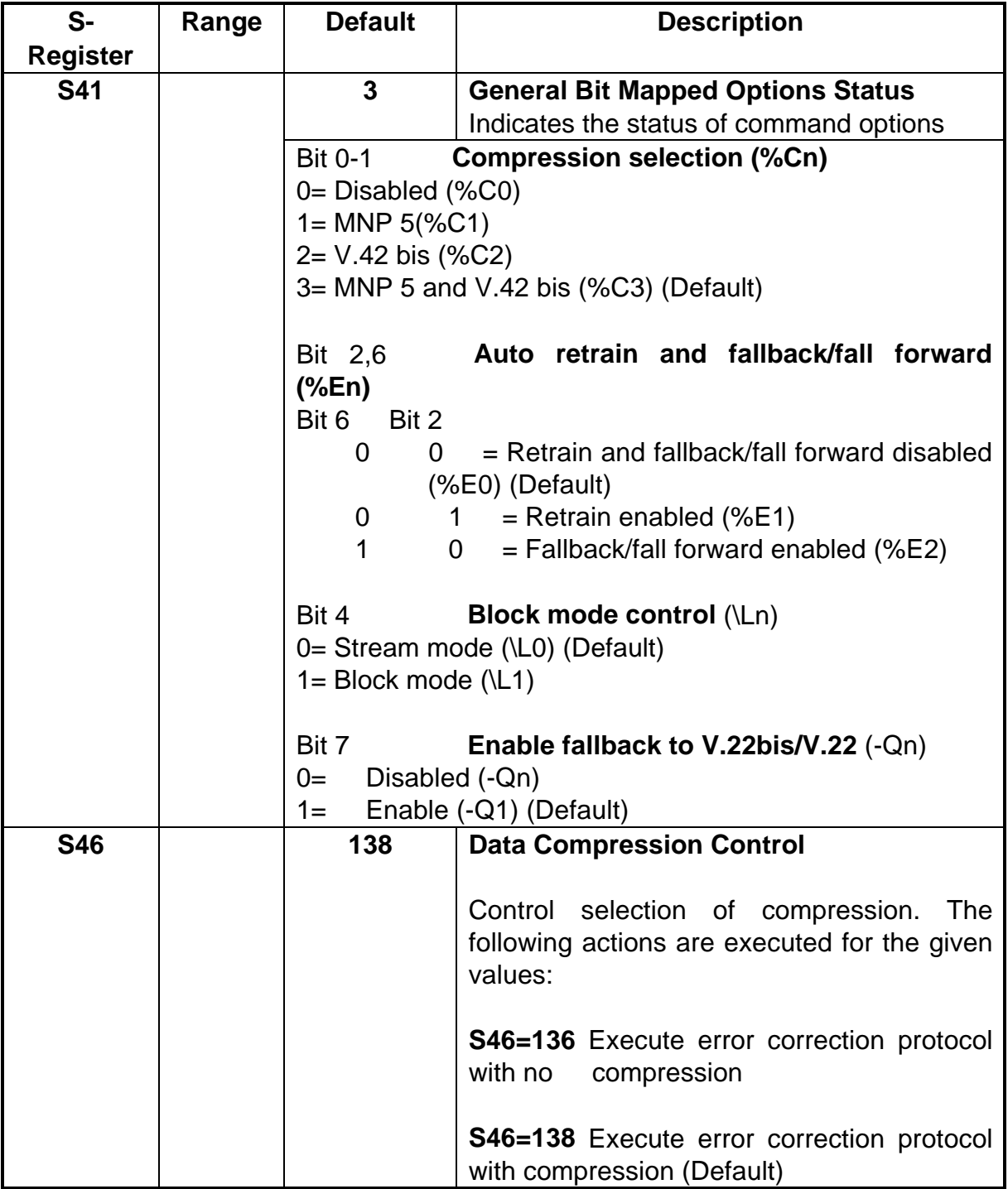

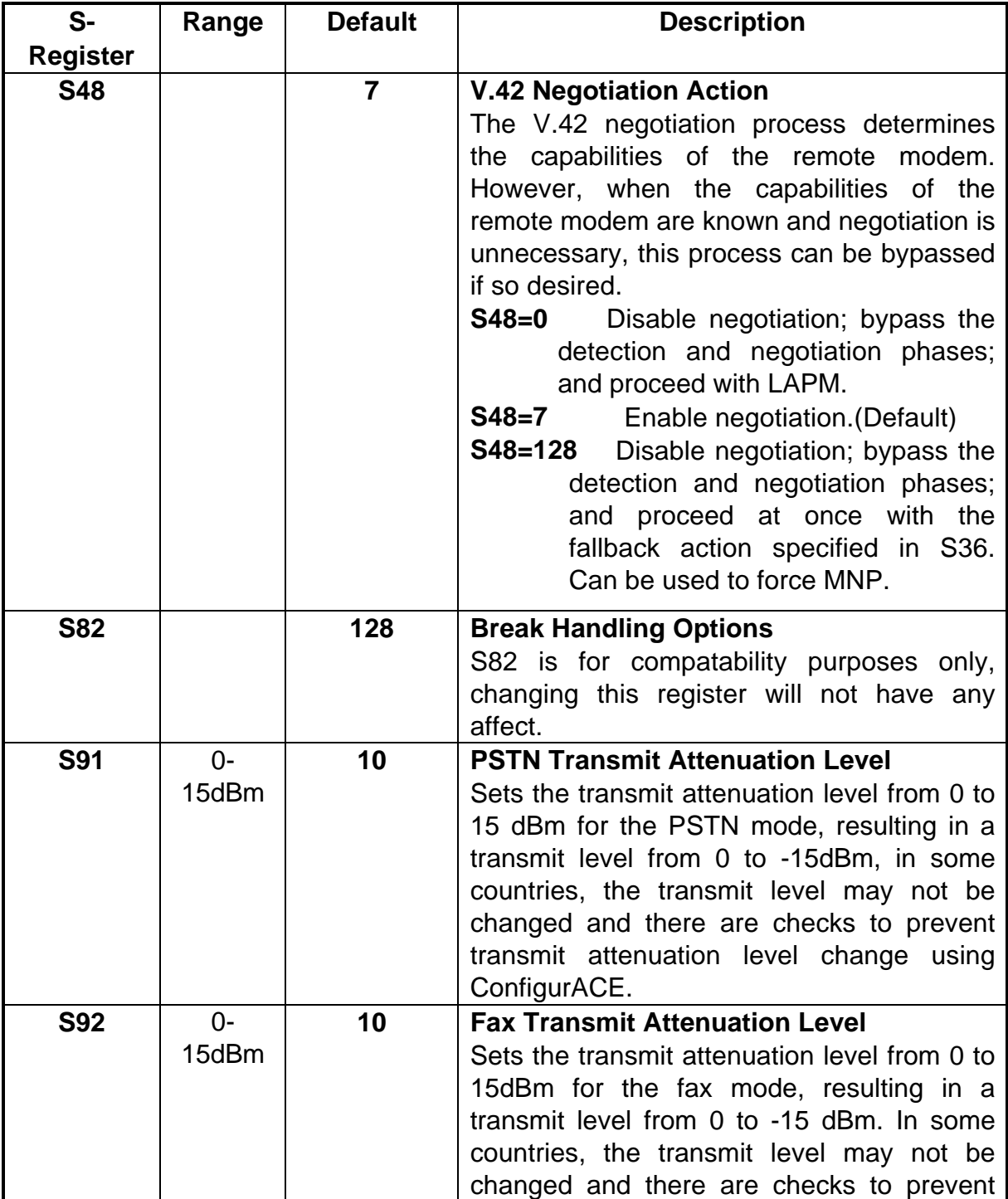

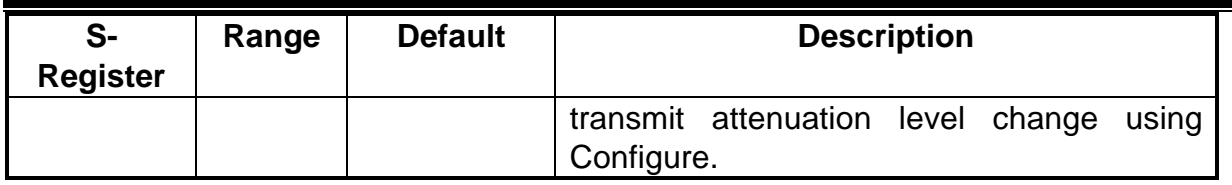

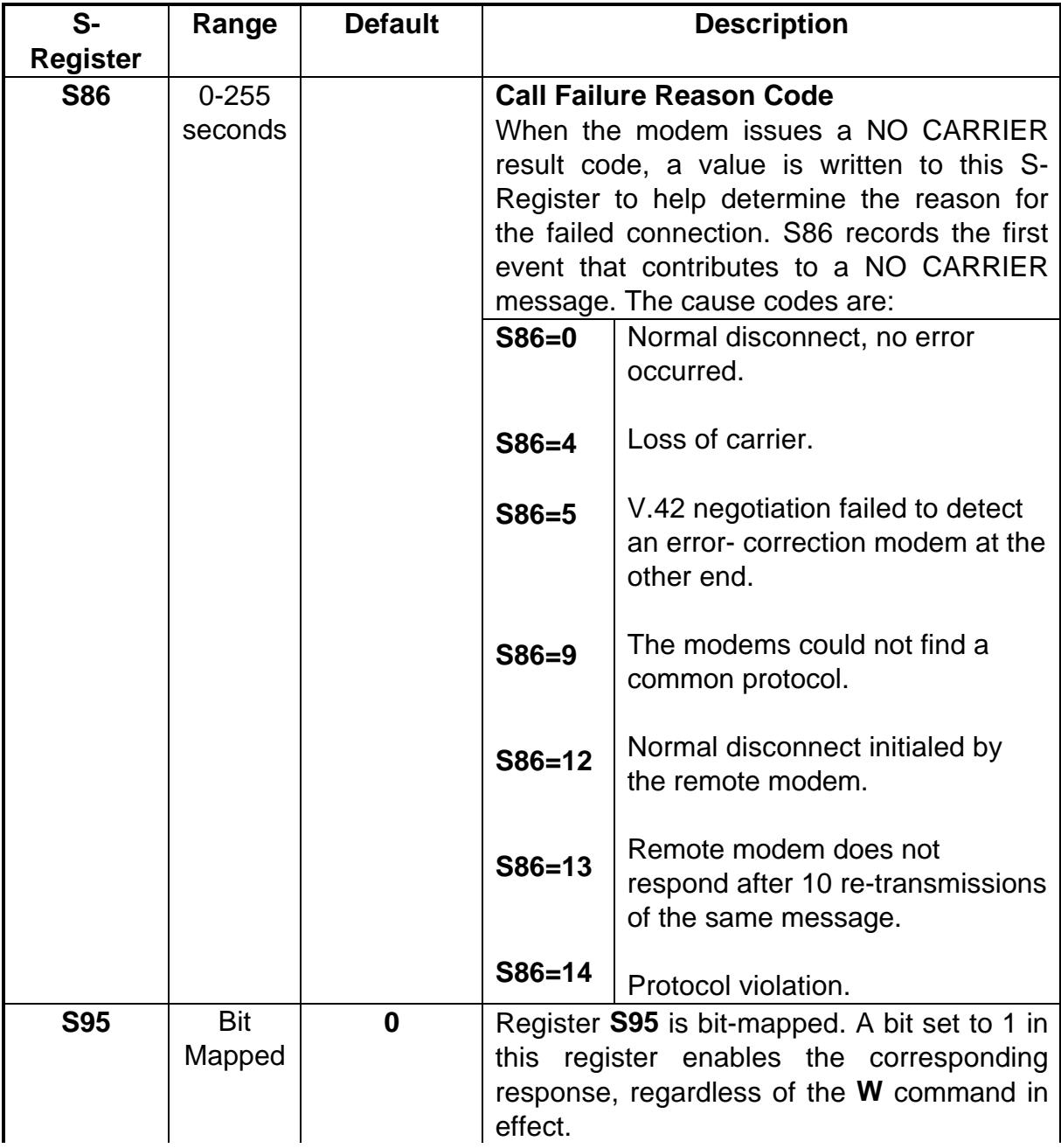

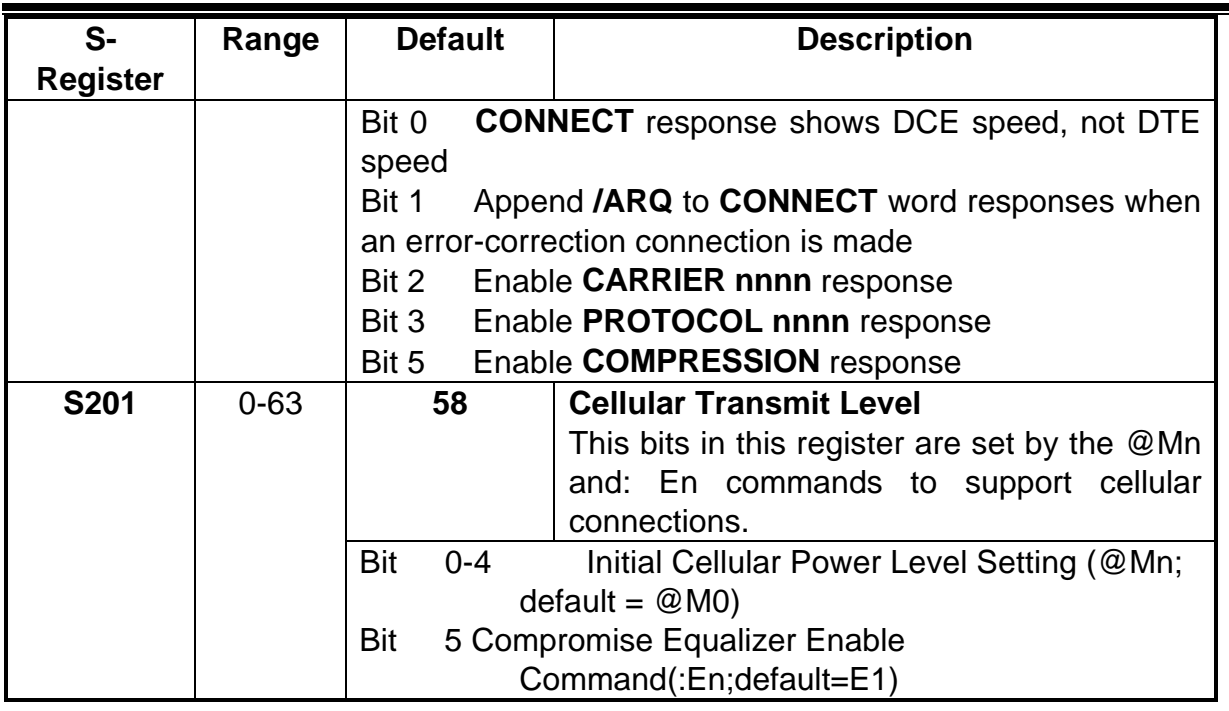

# **Chapter 7 Hardware Quick Installation Guide**

Before you begin installing your modem, run the following tests first:

Identify an available COM port address and IRQ (interrupt) for your modem. Do you have either a sound card, a network card, a scanner card, or a bus mouse? If you do so, find out their IRQ settings from your computer dealer or from the hardware manuals.

## **7.1 FOR WINDOWS 95**

## n **Add a COM Port**

- 1. Please choose **START** then **Settings**, then **Control Panel**. In Control Panel, double click on **Add New Hardware**. In the "**Add New Hardware Wizard**" Click on "**Next >**" button. It will then ask you if you want Windows 95 to search for New Hardware, click on **YES**, and then the "**Next >**" button. Read the Warning, and if you agree, click on "**Next >**". Now wait for the Wizard to complete its inspection of your system configuration. You can click on "**Details**" and if all is correct, then click on "**Finish**" button. Then when it asks, click on "**Yes**" to reboot your computer.
- 2. Now go to **START**, then **SETTINGS**, then **Control Panel**. Double Click on **System**. Then click on the **Device Manager** TAB. Double Click on "**Ports (COM & LPT)**". Whatever COM ports show up, you cannot use for the modem, unless you disable them first in the BIOS of you COMPUTER, ON the Motherboard or on your I/O Card. If you choose to disable one of your current ports to put the modem in, then rerun this test to make sure that it was actually disabled correctly.
- 3. You can now continue to **OPTION 1** of this section.

#### n **Refer to Chapter 8 to continue the installation of the modem**

## **7.2 FOR WINDOWS 3.1x or DOS**

Turn your computer on and go to the "C" prompt  $(C:\succ).$ 

If you have MS-DOS 6.0, or higher, or MS-Windows 3.1x, type MSD (Microsoft Diagnostic) at "C" prompt. This will not work if you only have Windows 95, (see above section).

MSD is going to give you information on your computer system. Look and see if you can locate an entry call "COM Port." There should be a number right next to that entry identifying the number of COM ports you have. Write the number down on a piece of paper.

Press "C" to go into the COM Port screen.

Write the port addresses for each COM Port down. Regardless of what MSD says, "03F8" is COM1, "02F8" is COM2, "03E8" is COM3, and "02E8" is COM4. If it has "02E8" under COM3, don't worry about it. It just means you skipped a COM Port, this is very common. You only have to go by the port addresses.

#### **OPTION 1**

If you only have "03F8" in the COM Port screen and do not have any sound card, network adapter, scanner card, bus mouse, or other device using IRQ3, set your modem's switches or jumpers to COM2 IRQ3 according to the user's manual that cames with your modem (both COM and IRQ must be set). If you only have "02F8" for COM port, set your modem to COM1 IRQ4, again following the directions of your Modem User's manual.

#### **OPTION 2**

If you have both "03F8" and "02F8" and do not have any sound, network, scanner card, bus mouse, or other device using IRQ5, set your modem to COM3 IRQ5.

#### **OPTION 3**

If you have "03F8" and also have "02E8" and you do not have any sound, network, scanner card, bus mouse, or other devices using IRQ5, set your modem to COM2 IRQ5.

#### **OPTION 4**

If you have "03F8" and also have "02E8" and you do have another device using IRQ5, please consult your "Multi I/O Card User's Manual" and have COM4 "02E8" IRQ3 disabled. This "Multi I/O Card User's Manual" ought to come with your computer system. Check with your computer dealer if you can't find one in the package. Set your modem to COM2 IRQ3 after COM4 IRQ3 is disabled on the I/O card.

## **OPTION 5**

If you have both "03F8" and "02F8" and you do have another device using IRQ5 while you don't have any external device connected to COM2 "02F8", have COM2 "02F8" IRQ3 on your I/O card disabled. Set your modem to COM2 IRQ3 after COM2 IRQ3 has been disabled on your I/O card.

**OPTION 6** (depends on your system's multi-I/O card)

If you have both "03F8" and "02F8" and do have another device using IRQ5 while there is an external device connected to COM2 "02F8" and a serial mouse is connected to COM1 "03F8," you can try to put your modem on COM4 IRQ3. However, this is not always guaranteed to work. It is our experience that whether or not this kind of setting works or not depends a lot on the multi-I/O card itself. Sometimes the I/O card does not like to share IRQ (IRQ3 in this case) with another device. Sometimes this setting will work for a while and suddenly stopped working. Sometimes it will work flawlessly. The PC Bus architecture was not designed to share IRQ's.

#### **OPTION 7**

If you have a setting that matches Option 6 above and Option 6 does not work on your system, you can try to move the device that's using IRQ5 to an unused IRQ and set your modem to COM3 IRQ5. If the device that's using IRQ5 does not support other IRQ's, you have ran out of available IRQ. Consult your local dealer or a consultant to see if they can give you some advice. You must also realize that if your system is fully loaded with no available COM Port or IRQ, another device must be sacrificed (disabled) to make room for the fax modem.

When you find the COM Port and IRQ setting for your modem, set the modem according to the instructions in your Fax Modem User's manual. Turn your computer off, unplug the power cord, remove the cover to your computer, locate an available expansion slot on the motherboard, remove the screw that's holding the slot cover if there is one, and carefully slide the modem into the slot completely. Secure the modem in the slot with the screw. Connect your DEDICATED phone wire to the fax/modem's "LINE" jack. You may want to install the software that came with the package and test the modem before you put the computer cover back. But be careful not to touch any system components with the power cord plugged into the wall socket.

#### **NOTE***:* **Windows 3.1x Systems (COM Port Packing)**

If you are skipping COM3, and you are installing any Windows based communications software, you will need to add the following two lines to your SYSTEM.INI file's [386Enh] section:

Example: **COM3IRQ=-1 COM3BASE=03E8** This applies in general to any skipped COM Port, where 'x' is the Port Number skipped.  **COMxIRQ=-1**

 **COMxBASE= {note the appropriate port address}**

Port Addresses

 **COM1 = 03F8 COM2 = 02F8 COM3 = 03E8 COM4 = 02E8**

## **Chapter 8 Windows 95 Modem Driver Installation**

After following the directions in our Hardware Conflict Resolution Guide, please follow these procedures to install the driver:

#### **8.1 Install the Modem to Windows 95**

- 1. Boot the system from Windows 95. Windows will auto-detect the existence of the modem.
- 2. Now Windows will begin the "**Update Device Driver Wizard**". Click on the "**Next**" Button.

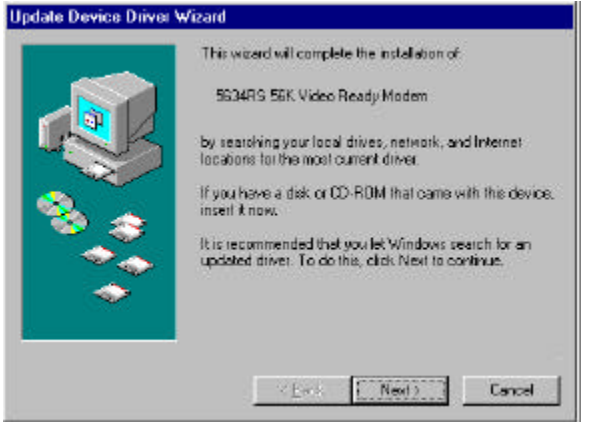

3. Click on the "**Other Locations..**" button to indicate the right path of the driver.

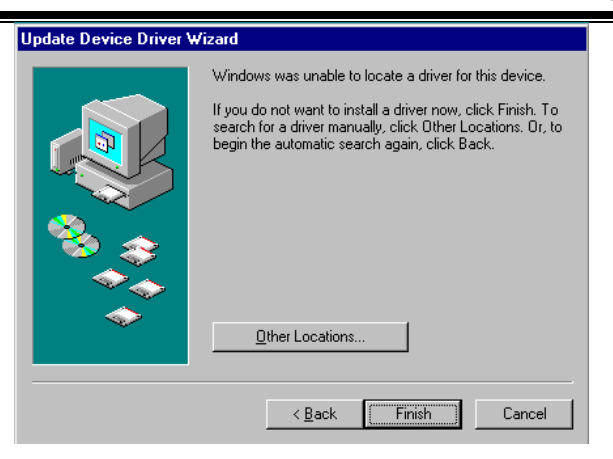

4. Type the name of the driver path (ie **A:\W95NT40)** or you can browse the folders to indicate the path that contains the drivers) then click the "**OK"** button.

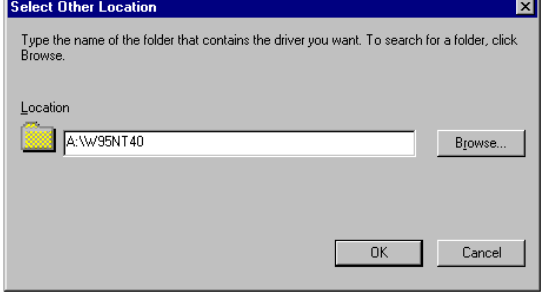

5. Click on the "**Finish**" button if the displayed modem model name fits yours.

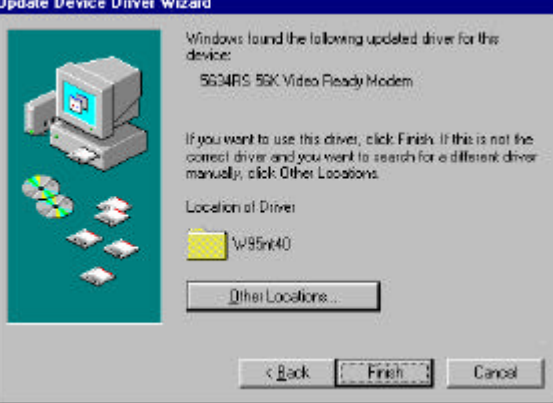

6. Insert the Windows 95 CD-ROM to let the system copy necessary files for the modem.

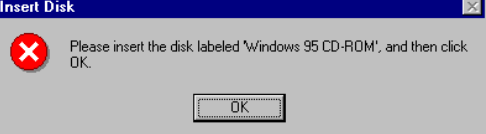

7. Indicate the right path for the CD-ROM (i.e. **D:\Win95**) or you can browse other folders that contain the OSR2 source files.

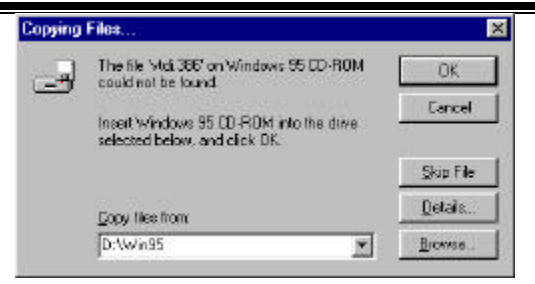

8. After completed to copy the modem driver, the "**Update Device Driver Wizard**" will continue to complete the installation the "**Wave Device for the Voice Modem**" for modem. Click on the "**Next**" button.

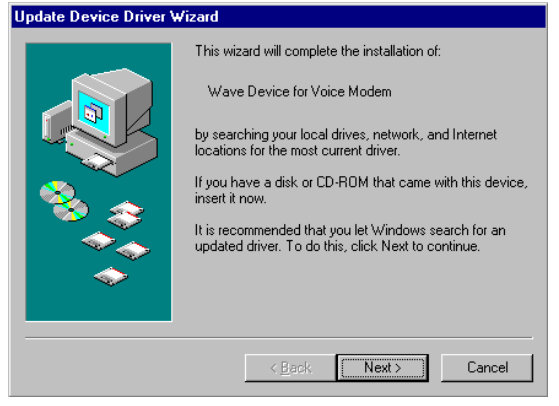

9. Click on the "**Other Locations…**" button if the wave driver and the modem are in the same directory.

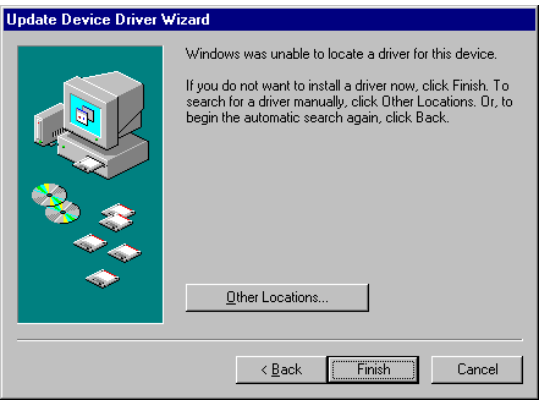

10. Type the name of the driver path (ie **A:\W95NT40)** or you can browse the folders to indicate the path that contains the drivers) then click the "**OK"** button.

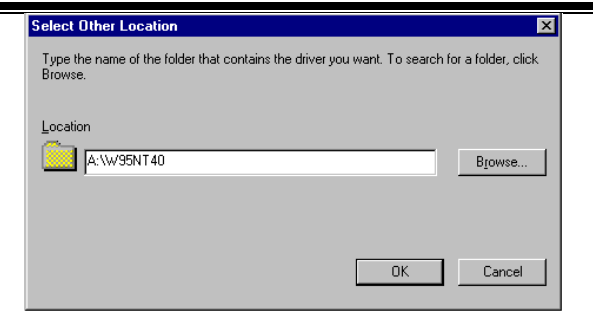

11. Click on the "**Finish**" button.

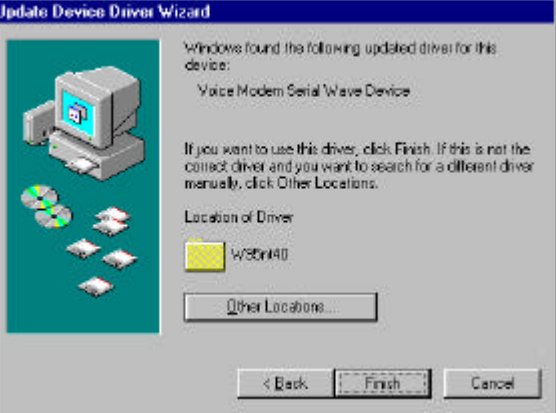

12. Now you've completed to install the drivers for the modem.

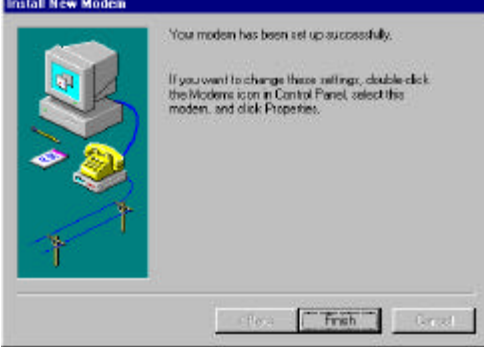

## **8.2 Testing the installation of the modem**

1. Double click the "**Modem"** icon in the "**Control Panel"**. Choose "**Diagnostics**".

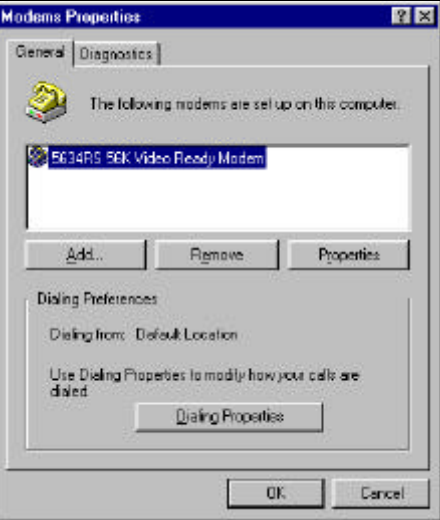

2. Choose "**COM2 5634RCS 56K Video Ready Modem**" and click on the "**More Info**.." button.

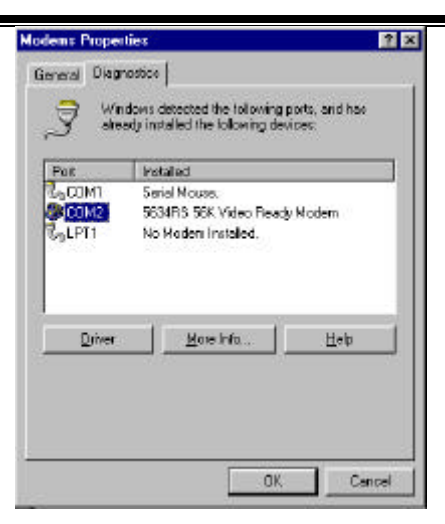

3. When the screen shows correct information above the modem, it means the modem can work properly under your system.

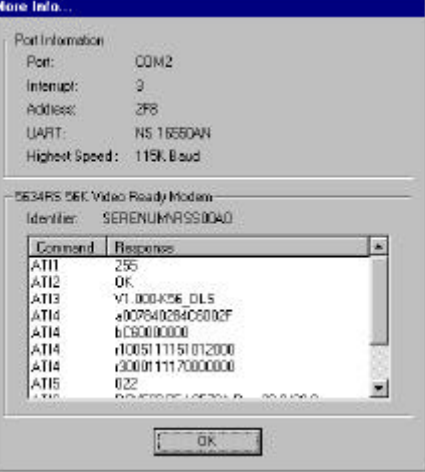

## **8.3 Manually Install the Modem**

- 1. Click on the "**Modem**" icon twice to begin configuring its setting. Choose "**Don't detect my modem; I will select it from a list.**", then click on "**Have disk**".
- 2. Indicate the driver path such as "**A:\win95**" for Windows, then click on "**Next**" button.
- 3. After installing the new Windows 95 driver for your modem. It comes with a list of modem models: "**5634RCS 56K Video Ready Modem, …**". Select the model that fits yours.
- 4. Window now will ask you to insert the **Windows 95 CD** disk to copy necessary driver files to the Windows 95 system.
- 5. After Windows has auto detected your hardware COM port setting, it will show the suggesting COM port. You can select the port such as "**Communication Port [COM2]**".
- 6. After querying the new COM port, it should come up your modem type.
- 7. Click on "**Finish**". Shut down the computer.
- 8. When you reboot your system, you'll be ready for using your modem.

# **A FCC Compliance**

Appendix A provides compliance information about your modem.

## **A.1 FCC Notice**

This equipment has been tested and found to comply with the limits for a Class B digital device, pursuant to Part 15 of FCC Rules. These limits are designed to provide reasonable protection against harmful interference in a residential installation. This equipment generates, uses and can radiate radio frequency energy and, if not installed and used in accordance with the instructions, may cause harmful interference to radio communications. However, there is no guarantee that interference will not occur in a particular installation. If this equipment does cause harmful interference to radio or television reception, which can be determined by turning the equipment off and on, the user is encouraged to try to correct the interference by one or more of the following measures :

- Reorient of relocate the receiving antenna.
- **.** Increase the separation between the equipment and receiver.
- Connect the equipment into an outlet on a circuit different from that to which the receiver is connected.
- Consult the dealer or an experienced radio / TV technician for help.

This unit was tested with shielded cables on the peripheral devices. Shielded cables must be used with the unit to insure compliance. This statement can be deleted if unit was not tested with shielded cables.

The manufacture is not responsible for any radio or TV interference caused by unauthorized modifications to this equipment. Such modifications could void the user's authority to operate the equipment.

This device complies with Part 15 of the FCC rules. Operation is subject to the following two condition:(1) This device may not cause harmful interference, and (2) This device must accept any interference that may cause undesired operation.

## **A.2 FCC Requirement**

This equipment complies with Part 68 of the FCC Rules. On the base unit of this equipment is a label that contains, among other information, the FCC Registration Number and Ringer Equivalence Number(REN) for this equipment. If requested, this information must be given to telephone company.

The REN is useful to determine the quantity of devices you may connect to your telephone line and still have all of those devices ring when your telephone number is called. In most, but not all area, the sum of the REN's of all devices connected to one line should not exceed five(5.0). To be certain of the number of devices you may connect to your line, as determined by the REN, you should contact your local telephone company to determine the maximum REN for your calling area.

If your equipment causes harm to the telephone network, the telephone company may discontinue your service temporarily. If possible, they will notify you in advance. But if advance notice is not practical, you will be notified as soon as possible. You will be informed of your right to file a complain with the FCC. Your telephone company may make changes in its facilities, equipments, operations or procedures that could affect the proper functioning of your equipment. If they do, you will be notified in advance to give you an opportunity to maintain uninterrupted telephone service.

The equipment may not be used on coin service by the telephone company. Connection to party lines is subject to state tariffs.

This modem does support "Fax Branding" function. Please refer the manual of communication software for instruction.

# **B Recommended Initialization Strings**

#### **5634RCS User's Manual**

This section provides recommended initialization strings for various conditions for those models that are included in this manual. Please be advised that these recommended initial strings were produced by our technicians for general usage only. If you want your modem to perform specific operations, it is your responsibility to find out what the software packages or the on-line service requires and go over this manual to find the necessary commands to enable or disable features on the modem. If you are unable to find a proper initialization string for your modem, please have the software company or the service provider contact us. We will try to work out a recommended initialization string for you. Thank you.

A recommended initialization string for general purpose data communications:

#### **5634RS AT&F&C1&D2&K3\N3%C3**

Recommended initialization to turn off error-correction, data-compression and flow-control as required by many of the banking software. Some software also requires numeric response instead of word response.

#### **5634RCS AT&F%C0\N0&Q0+MS=\***

**Note**: Add **V0\V0** to the end of the initialization string if numeric response is required. Usually, you will need to tell the modem to start its negotiation at a particular speed. Please go back to the section in chapter 5 that tells you about your +MS command and set the value accordingly.

Recommended initialization string for some modem-to-modem games:

#### **5634RCS AT&F&C1&D2&K3\N3%C3**

## **C Pin assignments**

Appendix C provides RS-232C technical information for the modem.

## **C.1 RS-232C Connector**

The modem provides a DTE interface via a 25-pin female (DB-25s) connector that conforms to the EIA RS-232C standard. The connector is labeled RS-232 and located on the back of the modem ( see Figure B-1).

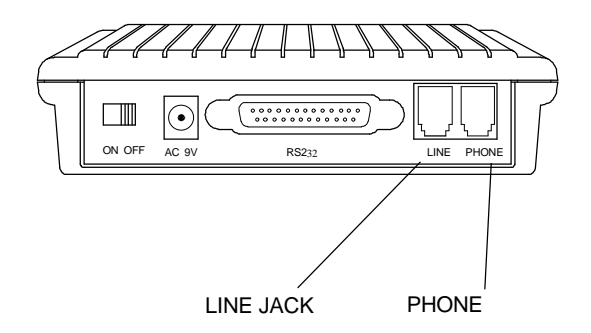

**Figure B-1 DB25 connector on the modem back panel**

## **C.2 RS-232C Pin Assignments**

Table B-1 summarizes the RS-232C pin assignments that pertain to the modem. Your cable must provide these signals for your computer to communicate with your modem.

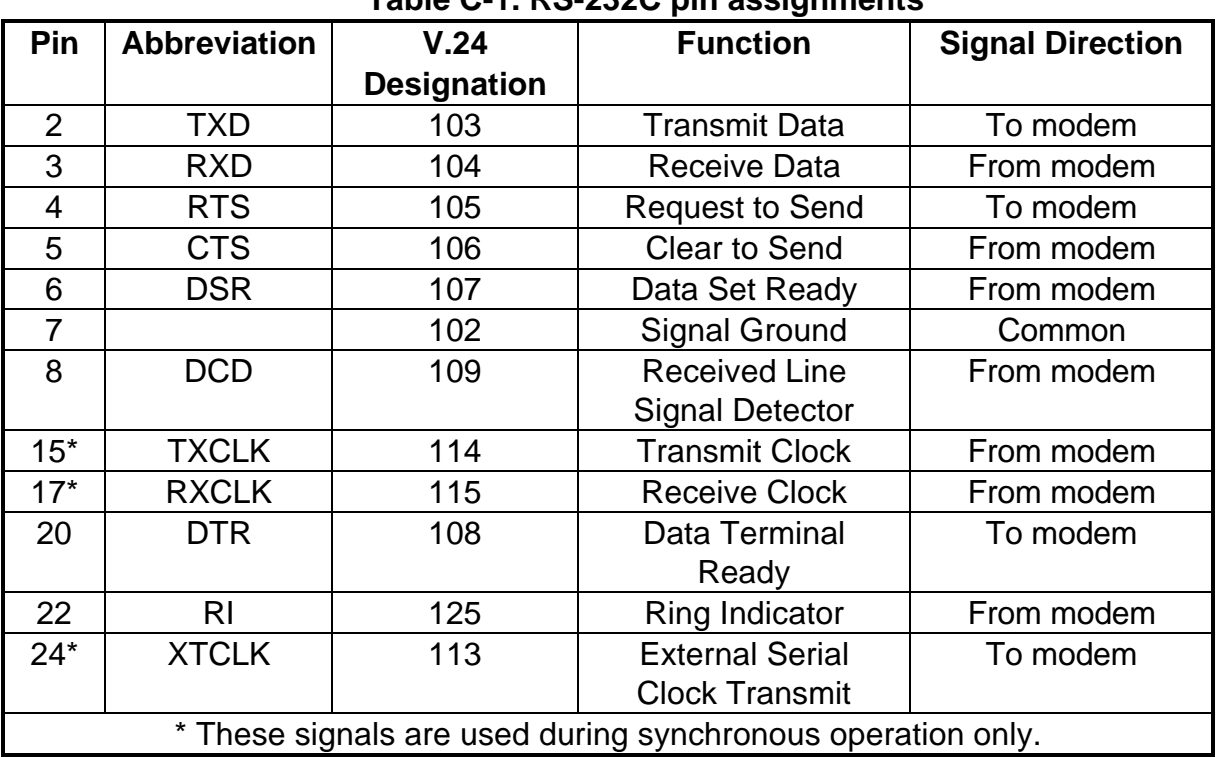

#### **Table C-1. RS-232C pin assignments**

# **Troubleshooting**

The following diagnostic diagram will illustrate some simple methods to isolate your modem problem. Refer to the flowchart in figure C-1 step by step to isolate your hardware problem.

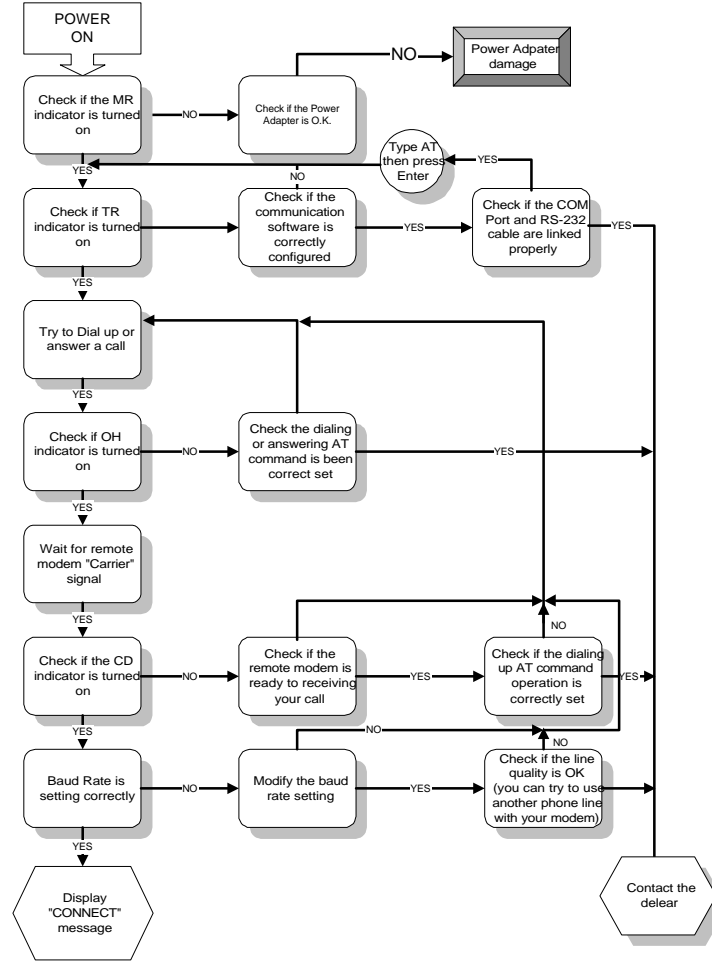

**Figure C-1 Hardware Troubleshooting Diagnosis**